IBM® Client Security Solutions

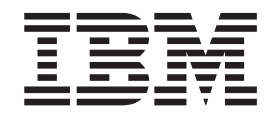

# Client Security Software Version 5.3 Administrator's Guide

IBM® Client Security Solutions

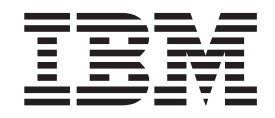

# Client Security Software Version 5.3 Administrator's Guide

#### **First Edition (May 2004)**

Before using this information and the product it supports, be sure to read Appendix A, "U.S. export [regulations](#page-88-0) for Client Security [Software,"](#page-88-0) on page 77 and Appendix D, "**Notices and [Trademarks](#page-98-0)**," on page 87.

**© Copyright International Business Machines Corporation 2004. All rights reserved.**

US Government Users Restricted Rights – Use, duplication or disclosure restricted by GSA ADP Schedule Contract with IBM Corp.

# **Contents**

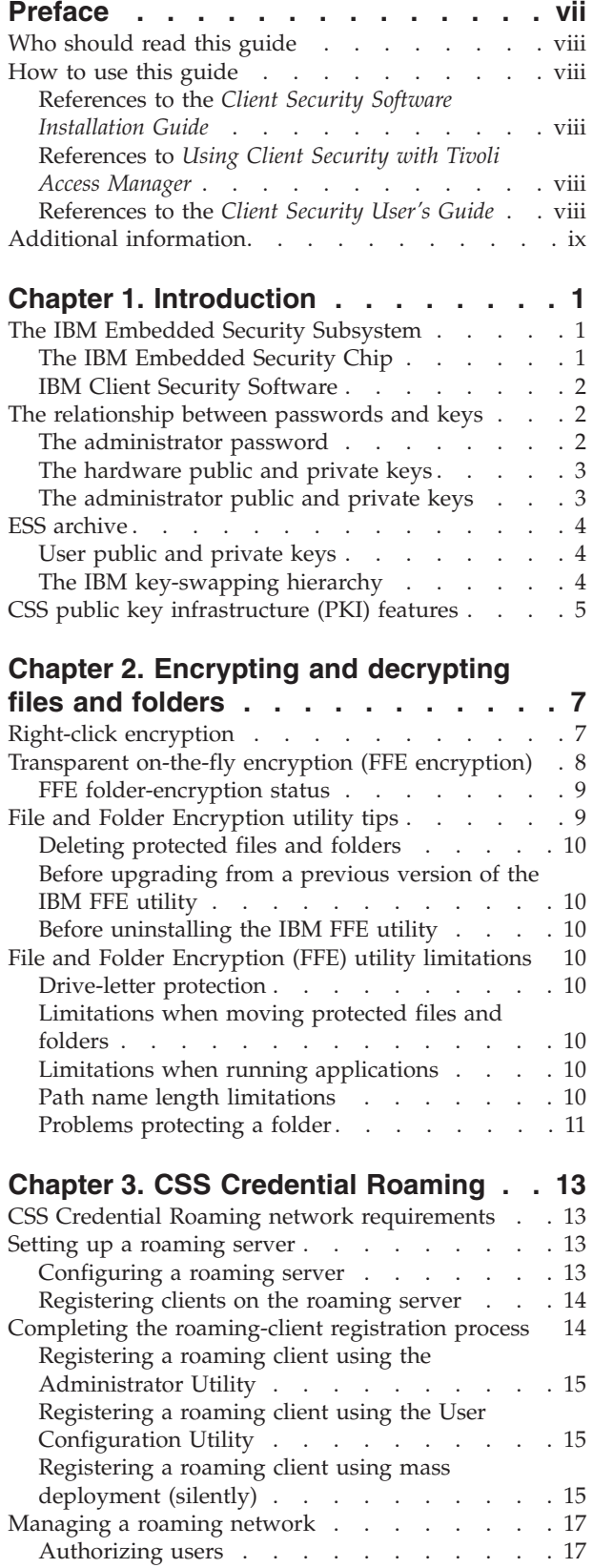

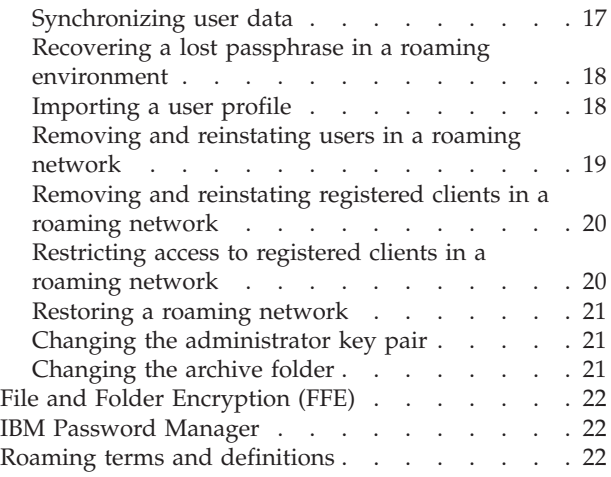

# **Chapter 4. How to use Client [Security](#page-34-0)**

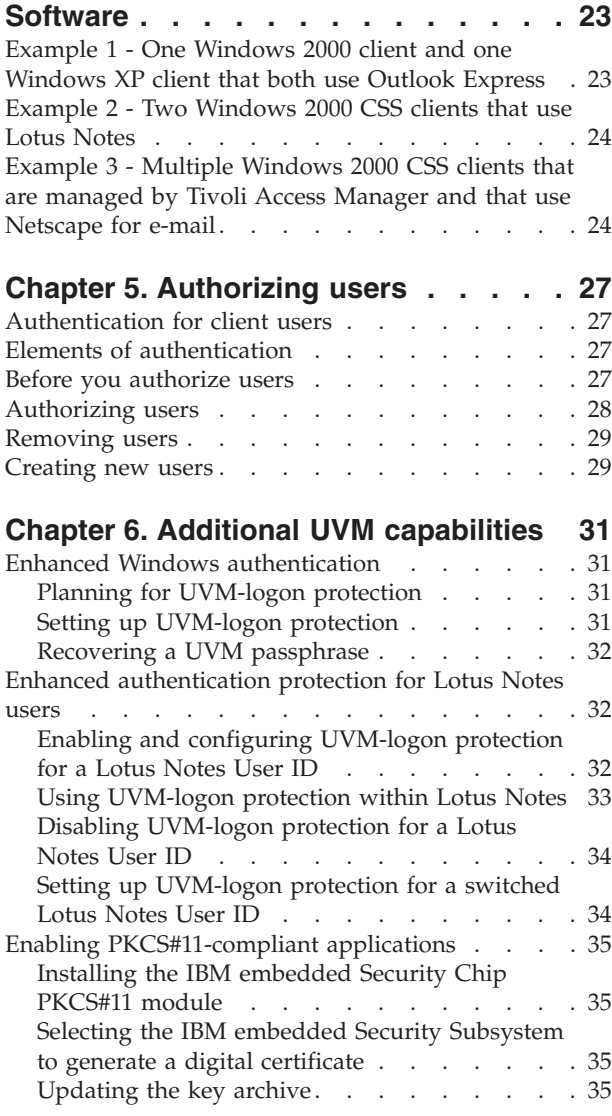

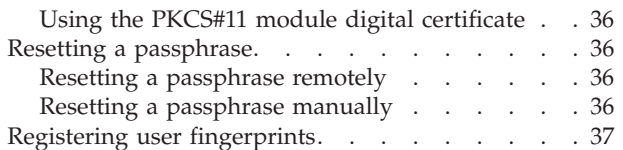

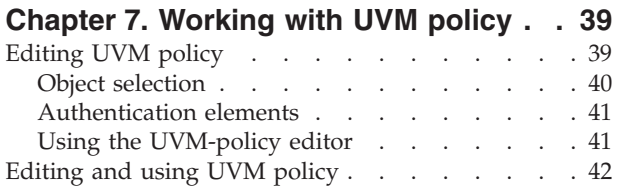

#### **Chapter 8. Other security [administrator](#page-54-0)**

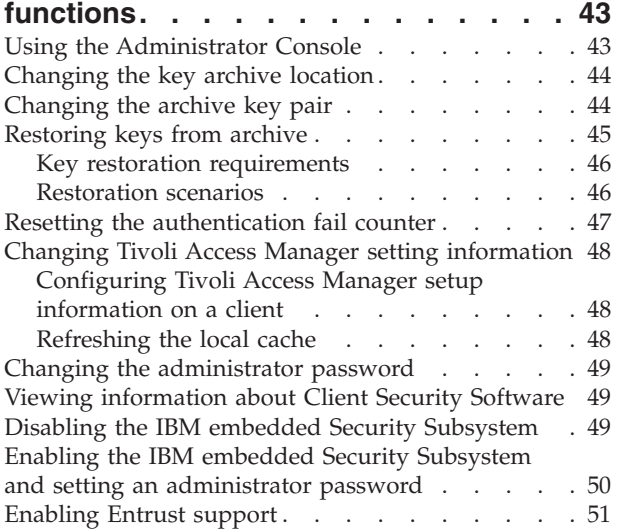

#### **Chapter 9. [Instructions](#page-64-0) for the client**

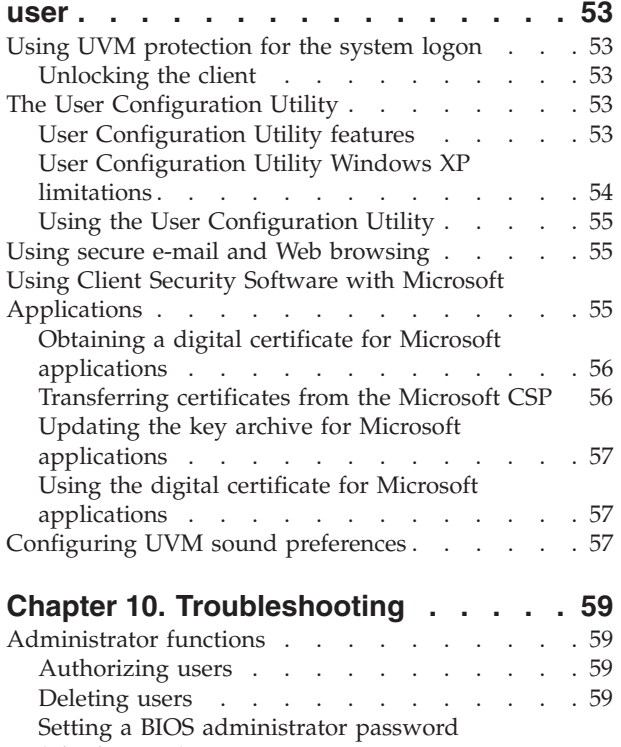

[\(ThinkCentre\).](#page-70-0) . . . . . . . . . . . . [59](#page-70-0)

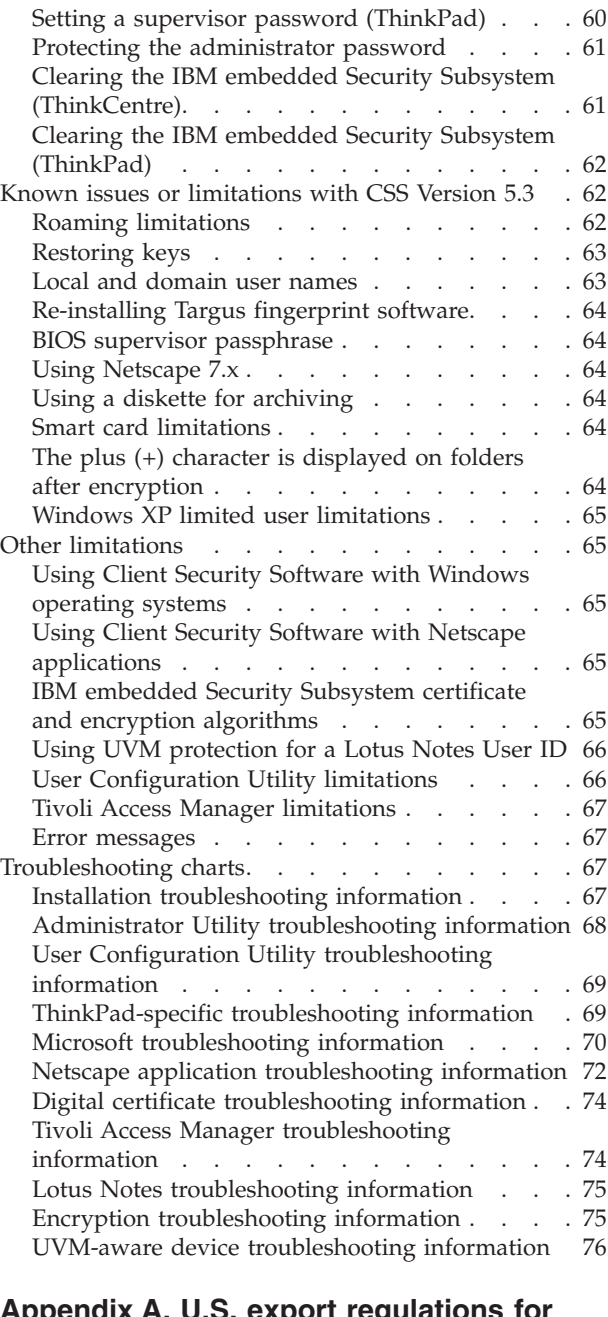

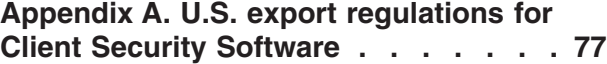

# **Appendix B. Password and [passphrase](#page-90-0)**

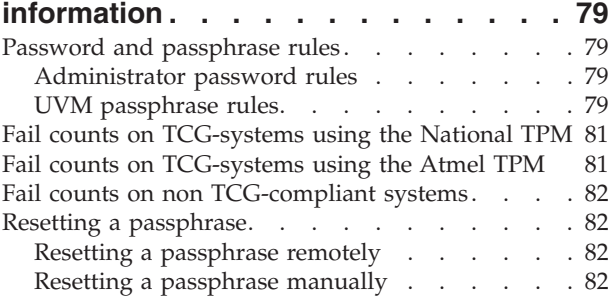

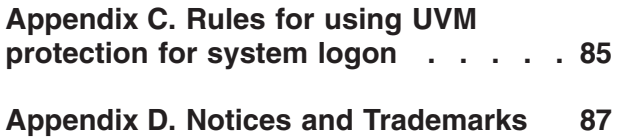

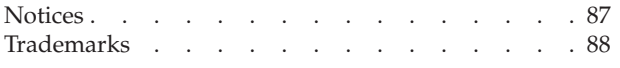

# <span id="page-8-0"></span>**Preface**

This guide contains information on setting up and using the security features provided with Client Security Software.

This guide is organized as follows:

″Chapter 1, ["Introduction,"](#page-12-0)″ contains an overview of the applications and components that are included in the software, and a description of Public Key Infrastructure (PKI) features.

″Chapter 2, ["Encrypting](#page-18-0) and decrypting files and folders"″ contains information about how to use IBM Client Security Software to protect sensitive files and folders.

″Chapter 3, "CSS Credential [Roaming,"](#page-24-0)″ contains information about how to configure a CSS Credential Roaming network, register a roaming client, authorize and import users, synchronize user data, and restore a roaming network.

″Chapter 4, "How to use Client Security [Software,"](#page-34-0)″ contains examples about how to use the components provided by Client Security Software to set up the security features that IBM client users require.

″Chapter 5, ["Authorizing](#page-38-0) users,"″ contains information about the authentication of client users, including how to authorize and remove users in the User Verification Manager (UVM).

″Chapter 6, "Additional UVM [capabilities,"](#page-42-0)″ contains information instructions about how to set up UVM protection for the operating-system logon, using UVM protection for Lotus Notes, and using Client Security Software with Netscape applications.

″Chapter 7, ["Working](#page-50-0) with UVM policy,"″ contains instructions about how to edit a local UVM policy, use UVM policy for a remote client, and change the password for a UVM-policy file.

″Chapter 8, "Other security [administrator](#page-54-0) functions,"″ contains instructions about how use the Administrator Utility to change the key archive location, restore keys from archive, recover a UVM passphrase, and to enable or disable the IBM embedded Security Chip.

″Chapter 9, ["Instructions](#page-64-0) for the client user,"″ contains instructions about different tasks that the client user performs when using Client Security Software. This chapter includes instructions about how to use UVM logon protection, secure e-mail and the User Configuration Utility.

″Chapter 10, ["Troubleshooting,"](#page-70-0)″ contains helpful information for overcoming known limitations and problems you might experience while using the instructions provided in this guide.

″Appendix A, "U.S. export [regulations](#page-88-0) for Client Security Software,"″ contains U.S. export regulation information regarding the software.

<span id="page-9-0"></span>″Appendix B, "Password and passphrase [information,"](#page-90-0)″ contains password criteria that can be applied to a UVM passphrase and rules for Security Chip passwords.

″Appendix C, "**Rules for using UVM [protection](#page-96-0) for system logon**,"″ contains information about using UVM protection for operating-system logon.

″Appendix D, "**Notices and [Trademarks](#page-98-0)**,"″ contains legal notices and trademark information.

#### **Who should read this guide**

This guide is intended for security administrators who will:

- Set up user authentication for the IBM client
- Set up and edit the UVM security policy for IBM clients
- v Use the Administrator Utility to manage the security subsystem (IBM embedded Security Chip) and associated settings for IBM clients

This guide is also intended for Tivoli Access Manager administrators who will use IBM Tivoli Access Manager to manage authentication objects provided in UVM policy. Tivoli Access Manager administrators must be able to manage the following:

- The Tivoli Access Manager object space
- v The authentication, authorization, and credential acquisition processes
- The IBM Distributed Computing Environment (DCE)
- The IBM SecureWay Directory lightweight directory access protocol (LDAP)

#### **How to use this guide**

Use this guide to set up user authentication and UVM security policy for IBM clients. This guide is a companion to the *Client Security Software Installation Guide*, *Using Client Security with Tivoli Access Manager*, and *Client Security User's Guide*. This guide and all other documentation for Client Security can be downloaded from the http://www.pc.ibm.com/us/security/secdownload.html IBM Web site.

#### **References to the** *Client Security Software Installation Guide*

References to the *Client Security Software Installation Guide* are provided in this document. You must install Client Security Software on an IBM client before you can use this guide. Instructions for installing the software are provided in the *Client Security Software Installation Guide*.

#### **References to** *Using Client Security with Tivoli Access Manager*

References to *Using Client Security with Tivoli Access Manager* are provided in this document. Security administrators who will use Tivoli Access Manager to manage authentication objects for UVM policy should read *Using Client Security with Tivoli Access Manager*.

#### **References to the** *Client Security User's Guide*

References to the *Client Security User's Guide* are provided in this document. Administrators can use this guide to set up and maintain UVM policy on IBM clients that use Client Security Software. After an administrator has set up user authentication and UVM security policy, a client user can read the *Client Security User's Guide* to learn how to use Client Security Software.

The User's Guide contains information about performing Client Security Software tasks, such as using UVM logon protection, creating a digital certificate, and using the User Configuration Utility.

# <span id="page-10-0"></span>**Additional information**

You can obtain additional information and security product updates, when available, from the http://www.pc.ibm.com/us/security/index.html IBM Web site.

# <span id="page-12-0"></span>**Chapter 1. Introduction**

Select ThinkPad<sup>TM</sup> and ThinkCentre<sup>TM</sup> computers are equipped with built-in cryptographic hardware that work together with downloadable software technologies to provide a powerful level of security in a client PC platform. Collectively this hardware and software is called the IBM Embedded Security Subsystem (ESS). The hardware component is the IBM Embedded Security Chip and the software component is the IBM Client Security Software (CSS).

Client Security Software is designed for IBM computers that use the IBM Embedded Security Chip to encrypt files and store encryption keys. This software consists of applications and components that enable IBM client systems to use client security features throughout a local network, an enterprise, or the Internet.

## **The IBM Embedded Security Subsystem**

The IBM ESS supports key-management solutions, such as a Public Key Infrastructure (PKI), and is comprised of the following local applications:

- File and Folder Encryption (FFE)
- Password Manager
- Secure Windows logon
- Multiple, configurable authentication methods, including:
	- Passphrase
	- Fingerprint
	- Smart Card

In order to effectively use the features of the IBM ESS a security administrator must be familiar with some basic concepts. The following sections describe basic security concepts.

## **The IBM Embedded Security Chip**

The IBM Embedded Security Subsystem is the built-in cryptographic hardware technology that provides an extra level of security to select IBM PC platforms. With the advent of this security subsystem, encryption and authentication processes are transferred from more vulnerable software and moved to the secure environment of dedicated hardware. The increased security this provides is tangible.

The IBM Embedded Security Subsystem supports:

- RSA3 PKI operations, such as encryption for privacy and digital signatures for authentication
- RSA key generation
- Pseudo random number generation
- v RSA-function computation in 200 milliseconds
- EEPROM memory for RSA key pair storage
- All Trusted Computing Group (TCG) functions defined in TCG Main Specification version 1.1
- Communication with the main processor through the Low Pin Count (LPC) bus

# <span id="page-13-0"></span>**IBM Client Security Software**

IBM Client Security Software comprises the following software applications and components:

- v **Administrator Utility:** The Administrator Utility is the interface an administrator uses to activate or deactivate the embedded Security Subsystem, and to create, archive, and regenerate encryption keys and passphrases. In addition, an administrator can use this utility to add users to the security policy provided by Client Security Software.
- v **Administrator Console:** The Client Security Software Administrator Console enables an administrator to configure a credential roaming network, to create and configure files that enable deployment, and to create a non-administrator configuration and recovery profile.
- v **User Configuration Utility:** The User Configuration Utility enables a client user to change the UVM passphrase, to enable Windows logon passwords to be recognized by UVM, to update key archives, and to register fingerprints. A user can also create backup copies of digital certificates created with the IBM embedded Security Subsystem.
- v **User Verification Manager (UVM):** Client Security Software uses UVM to manage passphrases and other elements to authenticate system users. For example, a fingerprint reader can be used by UVM for logon authentication. Client Security Software enables the following features:
	- **UVM client policy protection:** Client Security Software enables a security administrator to set the client security policy, which dictates how a client user is authenticated on the system.

If policy indicates that fingerprint is required for logon, and the user has no fingerprints registered, he will be given the option to register fingerprints as part of the logon. Also, if the Windows password is not registered, or incorrectly registered, with UVM, the user will have the opportunity to provide the correct Windows password as part of the logon.

– **UVM system logon protection:** Client Security Software enables a security administrator to control computer access through a logon interface. UVM protection ensures that only users who are recognized by the security policy are able to access the operating system.

## **The relationship between passwords and keys**

Passwords and keys work together, along with other optional authentication devices, to verify the identity of system users. Understanding the relationship between passwords and keys is vital to understand how IBM Client Security Software works.

# **The administrator password**

The administrator password is used to authenticate an administrator to the IBM Embedded Security Subsystem. This password, which must be eight characters long, is maintained and authenticated in the secure hardware confines of the embedded security subsystem. Once authenticated, the administrator can perform the following actions:

- Enroll users
- Launch the policy interface
- Change the administrator password

The administrator password can be set in the following ways:

- <span id="page-14-0"></span>• Through the IBM Client Security Setup Wizard
- Through the Administrator Utility
- Using scripts
- Through the BIOS interface (ThinkCentre computers only)

It is important to have a strategy for creating and maintaining the administrator password. The administrator password can be changed if it is compromised or forgotten.

For those familiar with Trusted Computing Group (TCG) concepts and terminology, the administrator password is the same as the owner authorization value. Since the administrator password is associated with the IBM Embedded Security Subsystem it is sometimes also referred to as the *hardware password*.

#### **The hardware public and private keys**

The basic premise of the IBM Embedded Security Subsystem is that it provides a strong *root* of trust on a client system. This root is used to secure other applications and functions. Part of establishing a root of trust is to create a hardware public key and a hardware private key. A public key and private key, together referred to as a *key pair*, are mathematically related in such a way that:

- Any data encrypted with the public key can only be decrypted with corresponding private key.
- Any data encrypted with the private key can only be decrypted with corresponding public key.

The hardware private key is created, stored and used in the secure, hardware confines of the security subsystem. The hardware public key is made available for various purposes (hence the name public key), but it is never exposed outside of the secure, hardware confines of the security subsystem. The hardware public and private keys are a critical part of the IBM key-swapping hierarchy described in a following section.

Hardware public and private keys are created in the following ways:

- Through the IBM Client Security Setup Wizard
- Through the Administrator Utility
- Using scripts

For those familiar with Trusted Computing Group (TCG) concepts and terminology, the hardware public and private keys are known as the *storage root key* (SRK).

#### **The administrator public and private keys**

The administrator public and private keys are an integral part of the IBM key-swapping hierarchy. They also allow for user-specific data to be backed up and restored in the event of system board or hard drive failure.

Administrator public and private keys can either be unique for all systems or they can be common across all systems or groups of systems. It is important to note that these administrator keys must be managed, so having a strategy for using unique keys versus known keys is important.

Administrator public and private keys can be created in one of the following ways:

• Through the IBM Client Security Setup Wizard

- Through the Administrator Utility
- Using scripts

#### <span id="page-15-0"></span>**ESS archive**

The administrator public and private keys allow user-specific data to be backed up and restored in the event of a system board or hard drive failure.

#### **User public and private keys**

The IBM Embedded Security Subsystem creates user public and private keys to protect user-specific data. These key pairs are created when a user is enrolled into IBM Client Security Software. These keys are created and managed transparently by the User Verification Manager (UVM) component of IBM Client Security Software. The keys are managed based upon which Windows user is logged into the operating system.

#### **The IBM key-swapping hierarchy**

An essential element of the IBM Embedded Security Subsystem architecture is the IBM key-swapping hierarchy. The base (or root) of the IBM key-swapping hierarchy are the hardware public and private keys. The hardware public and private keys, called the *hardware key pair*, are created by IBM Client Security Software and are statistically unique on each client.

The next "level" of keys up the hierarchy (above the root) is the administrator public and private keys, or the *administrator key pair*. The administrator key pair can be unique on each machine, or it can be the same on all clients or a subset of clients. How you manage this key pair depends upon how you want to manage your network. The administrator private key is unique in that it resides on the client system (protected by the hardware public key) in an administrator-defined location.

IBM Client Security Software enrolls Windows users into the Embedded Security Subsystem environment. When a user is enrolled, user public and private keys (the *user key pair*) are created and a new key ″level″ is created. The user private key is encrypted with the administrator public key. The administrator private key is encrypted with the hardware public key. Therefore, to utilize the user private key, the administrator private key (which is encrypted with the hardware public key) must be loaded into the security subsystem. Once in the chip, the hardware private key decrypts the administrator private key. The administrator private key is now ready for use inside the security subsystem so that data that is encrypted with the corresponding administrator public key can be swapped into the security subsystem, decrypted and utilized. The current Windows user's private key (encrypted with the administrator public key) is passed into the security subsystem. Any data needed by an application that leverages the embedded security subsystem would also be passed into the chip, decrypted and leveraged within the secure environment of the security subsystem. An example of this is a private key used to authenticate to a wireless network.

Whenever a key is needed, it is swapped into the security subsystem. The encrypted private keys are swapped into the security subsystem, and can then be used in the protected environment of the chip. The private keys are never exposed or used outside of this hardware environment. This provides for nearly an unlimited quantity of data to be protected through the IBM Embedded Security Chip.

<span id="page-16-0"></span>The private keys are encrypted because they must be heavily protected and because there is limited storage space available in the IBM Embedded Security Subsystem. Only a couple of keys can be stored in the security subsystem at any given time. The hardware public and private keys are the only keys that remain stored in the security subsystem from boot to boot. In order to allow for multiple keys and multiple users, CSS utilizes the IBM key-swapping hierarchy. Whenever a key is needed, it is swapped into the IBM Embedded Security Subsystem. The related, encrypted private keys are swapped into the security subsystem, and can then be used in the protected environment of the chip. The private keys are never exposed or used outside of this hardware environment.

The administrator private key is encrypted with the hardware public key. The hardware private key, which is only available in the security subsystem, is used to decrypt the administrator private key. Once the administrator private key is decrypted in the security subsystem, a user's private key (encrypted with the administrator public key) can be passed into the security subsystem and decrypted with the administrator private key. Multiple users' private keys can be encrypted with the administrator public key. This allows for virtually an unlimited number of users on a system with the IBM ESS; however, best practices suggest that limiting enrollment to 25 users per computer ensures optimal performance.

The IBM ESS utilizes a key-swapping hierarchy where the hardware public and private keys in the security subsystem are used to secure other data stored outside the chip. The hardware private key is generated in the security subsystem and never leaves this secure environment. The hardware public key is available outside of the security subsystem and is used to encrypt or secure other pieces of data such as a private key. Once this data is encrypted with the hardware public key it can only be decrypted by the hardware private key. Since the hardware private key is only available in the secure environment of the security subsystem, the encrypted data can only be decrypted and used in this same secure environment. It is important to note that each computer will have a unique hardware public and private key. The random number capability of the IBM Embedded Security Subsystem ensures that each hardware key pair is statistically unique.

## **CSS public key infrastructure (PKI) features**

Client Security Software provides all of the components required to create a public key infrastructure (PKI) in your business, such as:

- v **Administrator control over client security policy.** Authenticating end users at the client level is an important security policy concern. Client Security Software provides the interface that is required to manage the security policy of an IBM client. This interface is part of the authenticating software User Verification Manager (UVM), which is the main component of Client Security Software.
- v **Encryption key management for public key cryptography.** Administrators create encryption keys for the computer hardware and the client users with Client Security Software. When encryption keys are created, they are bound to the IBM embedded Security Chip through a key hierarchy, where a base level hardware key is used to encrypt the keys above it, including the user keys that are associated with each client user. Encrypting and storing keys on the IBM embedded Security Chip adds an essential extra layer of client security, because the keys are securely bound to the computer hardware.
- v **Digital certificate creation and storage that is protected by the IBM embedded Security Chip.** When you apply for a digital certificate that can be used for digitally signing or encrypting an e-mail message, Client Security Software enables you to choose the IBM embedded Security Subsystem as the

cryptographic service provider for applications that use the Microsoft CryptoAPI. These applications include Internet Explorer and Microsoft Outlook Express. This ensures that the private key of the digital certificate is encrypted with the user's public key on the IBM embedded Security Subsystem. Also, Netscape users can choose the IBM embedded Security Subsystem as the private key generator for digital certificates used for security. Applications that use the Public-Key Cryptography Standard (PKCS) #11, such as Netscape Messenger, can take advantage of the protection provided by the IBM embedded Security Subsystem.

v **The ability to transfer digital certificates to the IBM embedded Security Subsystem.** The IBM Client Security Software Certificate Transfer Tool enables you to move certificates that have been created with the default Microsoft CSP to the IBM embedded Security Subsystem CSP. This greatly increases the protection afforded to the private keys associated with the certificates because they will now be securely stored on the IBM embedded Security Subsystem, instead of on vulnerable software.

**Note:** Digital certificates protected by the IBM embedded Security Subsystem CSP cannot be exported to another CSP.

- v **A key archive and recovery solution.** An important PKI function is creating a key archive from which keys can be restored if the original keys are lost or damaged. IBM Client Security Software provides an interface that enables you to establish an archive for keys and digital certificates created with the IBM embedded Security Subsystem and to restore these keys and certificates if necessary.
- v **File and folder encryption.** File and folder encryption enables a client user to encrypt or decrypt files or folders. This provides an increased level of data security on top of the CSS system-security measures.
- **Fingerprint authentication.** IBM Client Security Software supports the Targus PC card fingerprint reader and the Targus USB fingerprint reader for authentication. Client Security Software must be installed before the Targus fingerprint device drivers are installed for correct operation.
- **Smart card authentication.** IBM Client Security Software supports certain smart cards as an authentication device. Client Security Software enables smart cards to be used as a token of authentication for a single user at a time. Each smart card is bound to a system unless credential roaming is being used. Requiring a smart card makes your system more secure because this card must be provided along with a password, which can be compromised.
- v **Credential roaming.** Credential roaming enables an authorized network user to use any computer on the network as though it was his own workstation. After a user is authorized to use UVM on any Client Security Software-registered client, he can then import his personal data to any other registered client in the credential roaming network. His personal data is then updated automatically and maintained in the CSS archive and on any computer to which it was imported. Updates to this personal data, such as new certificates or passphrase changes, are immediately available on all other computers connected to the roaming network.
- v **FIPS 140-1 certification.** Client Security Software supports FIPS 140-1 certified cryptographic libraries. FIPS-certified RSA BSAFE libraries are used on TCG-compliant systems.
- v **Passphrase expiration.** Client Security Software establishes a user-specific passphrase and a passphrase expiration policy when each user is added to UVM.

# <span id="page-18-0"></span>**Chapter 2. Encrypting and decrypting files and folders**

Encryption technology enables users to protect sensitive data contained on their computers. Encrypting a file ensures that no one can access the information in the encrypted file without fulfilling the specified security requirements. Encrypting files can also protect sensitive data in files sent over the Internet or across a network.

IBM Client Security Software enables users to encrypt and decrypt sensitive files and folders in the following ways:

v **Individual file** ″**right-click**″ **encryption using the Client Security Software application.**

This feature is a part of the base IBM Client Security Software download.

v **Transparent, on-the-fly, file and folder encryption using the IBM File and Folder Encryption utility.**

**Note:** The IBM File and Folder Encryption (FFE) utility must be downloaded for this feature to be enabled. IBM Client Security Software must be installed *before* you install the IBM File and Folder Encryption utility.

#### **Right-click encryption**

The basic right-click encryption function of Client Security Software enables users to protect sensitive files and folders using the right-click button of their mouse. No additional software needs to be downloaded to utilize this function. Files encrypted with this function will have the following characteristics:

- You must manually decrypt an encrypted file every time you want to use it, and, when finished, manually encrypt it to protect it again. UVM policy must be evoked every time you encrypt or decrypt the file. These requirements provide strong, manual control of the encryption and decryption of the selected files, but this stringent protection is less convenient to users who do not want to provide a password, fingerprint, or smart card every time that they use an encrypted file.
- Files can be sent to a remote location in their encrypted state; however, they can only be decrypted on the computer that was used to encrypt them because the keys used to encrypt the files are unique to the IBM embedded Security Subsystem on that computer.

Files can be encrypted and decrypted manually through the right-click menu. When files are encrypted in this manner, the encryption operation appends a .\$enc\$ extension to the files. These encrypted files can then be securely stored on remote servers. They will remain encrypted and unavailable to applications for use until the right-click function is used again to decrypt them.

The contents of entire folders can also be encrypted with right-click encryption. When folders are encrypted in this manner, all the files contained within the selected folder are encrypted. The encryption operation appends a .\$enc\$ extension to all files in the selected folder. These encrypted files can then be securely stored on remote servers. They will remain encrypted and unavailable to applications for use until the right-click function is used again to decrypt them.

## <span id="page-19-0"></span>**Transparent on-the-fly encryption (FFE encryption)**

While the basic function of right-click encryption enables the end user to explicitly protect individual files and folders, the process can be cumbersome since manual intervention is required each time a user wants to encrypt or decrypt a file. A more convenient, transparent way of encrypting and decrypting files is available through the File and Folder Encryption (FFE) utility, which can be downloaded from the Client Security Web site. Users who want to take advantage of FFE should download this utility from the Client Security Web site and install it after installing Client Security Software.

With File and Folder Encryption, users identify one or more folders to be designated as secure repositories for their critical data. After FFE is installed, users can right-click on a folder and use the protect folder option. When the user selects the protect folder option, he designates this folder to participate in FFE. All of the files contained in an FFE-protected folder or any of its subfolders are automatically encrypted when not in use.

The transparent, on-the-fly encryption feature of Client Security Software is enabled by downloading the IBM File and Folder Encryption (FFE) utility, which is available on the IBM Client Security Web site. FFE provides a more convenient, transparent form of encryption than the basic ″right-click″ encryption feature of CSS. FFE-encrypted folders will have the following characteristics:

- v UVM policy only needs to be evoked at startup. This provides a more convenient form of encryption and decryption of the selected files because you do *not* need to provide a password, fingerprint, or smart card every time that you want to use an encrypted file.
- When an application opens a file that is encrypted using the File and Folder Encryption utility, the file is automatically decrypted. When a file that is encrypted using the File and Folder Encryption utility is saved, it is automatically encrypted.
- v Files that are encrypted with the File and Folder Encryption (FFE) utility can be sent to a remote location; however, they will be sent in a decrypted state.

The Check Disk utility might run when restarting the operating system after protecting or unprotecting folders. Wait for the system to be checked before using your computer.

A UVM-enrolled user that has downloaded and installed the FFE utility can select a folder to protect or unprotect using the right-click interface. Note that the user can still right-click encrypt individual files manually on a file-by-file basis. However, after FFE is installed, all folder encryption is accomplished on-the-fly. When files are protected in this manner, no extension is appended to the file name. When an application accesses a file in an encrypted folder, the file will be decrypted into memory and will be re-encrypted before it is saved on the hard disk.

Any Windows operation that accesses a file in an FFE-protected folder will be given access to the data in a decrypted form. This feature makes encryption more convenient because a file does not have to be decrypted every time it is used, or re-encrypted every time a program is finished with it.

## <span id="page-20-0"></span>**FFE folder-encryption status**

The File and Folder Encryption utility enables users to protect sensitive files and folders using the right-click button of their mouse. How the software protects a file and folder differs depending upon how the file or folder is initially encrypted.

A folder can be in any one of the following states:

v **An Unprotected Folder**

Neither this folder, its subfolders, nor any of its parents has been designated as protected. The user is given the option to protect this folder.

v **A Protected Folder**

A protected folder can be in one of three states:

– **Protected by the current user**

The current user has designated this folder as protected. All files are encrypted, including files in all subfolders. The user is given the option to unprotect the folder.

– **A subfolder of a folder protected by the current user**

The current user has designated one of this folder's parents as protected. All files are encrypted. The current user has no right-click options.

– **Protected by a different user**

A different user has designated this folder as protected. All files are encrypted, including files in all subfolders, and are unavailable to the current user. The current user has no right-click options.

v **A Parent of a Protected Folder**

A parent of a protected folder can be in one of three states:

– **It can contain one or more subfolders protected by the current user**

The current user has designated one or more subfolders as protected. All files in the protected subfolders are encrypted. The user is given the option to protect the parent folder. All subfolders in the parent folder must be unprotected before the parent folder can be protected.

– **It can contain one or more subfolders protected by one or more different users**

A different user or users have designated one or more subfolders as protected. All files in the protected subfolders are encrypted, and are unavailable to the current user. The current user has no right-click options.

– **It can contain subfolders protected by the current user and one or more different users**

Both the current user and one or more different users have designated subfolders as protected. The current user has no right-click options.

v **A Critical Folder**

A critical folder is a folder in a critical path and, therefore, cannot be protected. There are two critical paths: the Windows path and the Client Security path.

Each state is handled differently by the right-click protect folder option.

## **File and Folder Encryption utility tips**

The following information might be useful when performing certain FFE utility functions.

#### <span id="page-21-0"></span>**Deleting protected files and folders**

To ensure that no sensitive files or folders are left unprotected in the Recycle Bin, you must use the Shift+Del key combination to delete protected folders and files. The Shift+Del key sequence performs an unconditional delete operation and does not attempt to put deleted files in the Recycle Bin.

## **Before upgrading from a previous version of the IBM FFE utility**

Before you upgrade from version 2.0 or earlier of the IBM FFE utility, download and use the Access Control List (ACL) Repair Tool from the IBM Security Web site. This repair utility should be used *before* uninstalling any version of FFE prior to 2.0. Otherwise, the uninstallation process might fail and leave affected files inaccessible.

#### **Before uninstalling the IBM FFE utility**

Before you uninstall the IBM FFE utility, use the IBM FFE utility to unprotect any files or folders that are currently protected.

#### **File and Folder Encryption (FFE) utility limitations**

The IBM FFE utility has the following limitations:

#### **Drive-letter protection**

The IBM FFE utility can be used to encrypt files and folders on the C drive only. This utility does not support encryption on any other hard-disk partition or physical drive.

#### **Limitations when moving protected files and folders**

The IBM FFE utility does not support the following actions:

- Moving files and folders within protected folders
- Moving files or folders between protected and unprotected folders

If you attempt to perform either of these unsupported Move operations, an ″Access Denied″ message will be displayed by the operating system. This message is normal. It simply provides notification that this Move operation is not supported. As an alternative to using a Move operation, do the following:

- 1. Copy the protected files or folders to the new location.
- 2. Delete the original files or folders by using the Shift+Del key combination.

#### **Limitations when running applications**

The IBM FFE utility does not support running applications from a protected folder. For example, if you have an executable named PROGRAM.EXE, you cannot run that application from a protected folder.

#### **Path name length limitations**

As you attempt to protect a folder using the IBM FFE utility or attempt to copy or move a file or folder from an unprotected folder to a protected folder, you might receive a ″One or more path names are too long″ message from the operating system. If you receive this message, you have one or more files or folders that have a path that exceeds the maximum allowable character length. To correct the problem, either rearrange the folder structure to shorten its depth or shorten some folder or file names.

## <span id="page-22-0"></span>**Problems protecting a folder**

If you attempt to protect a folder and receive a message stating, "The folder cannot be protected. One or more files may be in use," check the following:

- Verify that none of the files contained in the folder are currently in use.
- v If Windows Explorer is displaying one or more subfolders of a folder that you are attempting to protect, make sure that the folder you are attempting to protect is highlighted and active, not any of the subfolders.

# <span id="page-24-0"></span>**Chapter 3. CSS Credential Roaming**

The credential roaming feature of IBM Client Security Software enables a UVM user's credentials to be used on all ESS-enabled computers within a network. This network, called a roaming network, enhances users' flexibility and increases application availability by enabling users to easily work from any computer in the network.

#### **CSS Credential Roaming network requirements**

A CSS Credential Roaming network is made up of the following necessary components:

- Roaming server
- Roaming clients
- Shared, mapped network drive to store UVM user archives

**Note:** The roaming server and authorized roaming clients are simply ESS-enabled computers with established administrator passwords that have IBM Client Security Software 5.1 or higher installed.

#### **Setting up a roaming server**

To configure a CSS Credential Roaming network, you must designate one computer as the roaming *server* (referred to as system A). The other computers, once registered by the roaming server, are authorized CSS-registered *clients*. (The first registered client is referred to as system B.)

There is nothing special about the computer that you designate the roaming server. You can use any computer that will be a part of the roaming network. The roaming server is simply the computer designated to establish which computers are ″trusted″ by the roaming network. After a computer is registered with the roaming server, it is trusted by all computers in the network.

Configuring a roaming network is a two step process:

- 1. Configure system A (server) by establishing the keys, archive, and roaming users.
- 2. Register system B and all other computers as roaming clients in the CSS Credential Roaming network.

The roaming server defines the CSS Credential Roaming network and initiates registration of roaming clients, but the focal point of a CSS Credential Roaming network is the mapped, network drive where user archives are stored. This archive is where all updates to user credentials are stored. The archive should *not* be located on the roaming server or on any of the roaming clients. After initializing the CSS clients, the roaming server acts like any other CSS-registered client.

#### **Configuring a roaming server**

To configure a roaming server, complete the following procedure:

- <span id="page-25-0"></span>1. On the designated computer, start the Administrator Console, and then click **Configure Credential Roaming**. Or, if the computer is already configured for roaming, select **Reconfigure this system as a CSS Roaming Server** and click **Next**.
- 2. Create the c:\roaming folder on the computer designated as the roaming server.
- 3. Start the Administrator Console and click **Configure Credential Roaming**.
- 4. Select **Configure this system as a CSS Roaming Server** and click **Next**.
- 5. Click **Configure**.
- 6. Select **Create new archive keys** and type the new key folder in the Archive key folder field, where the archive key folder is stored in c:\roaming folder.
- 7. Choose to use an existing key pair or to create a new key pair, and then click **Next**.
- 8. Enter the archive folder, and then click **Next**.
	- **Note:** The archive folder and key folder must be accessible to the other computers that are registered for roaming (roaming clients). The c:\roaming directory must be a mapped network drive.

If the archive currently has files in it, the next wizard page prompts you on how to handle the files.

9. Click **Finish**.

#### **Registering clients on the roaming server**

To register a roaming client on the roaming server, complete the following procedure:

- 1. Immediately after completing roaming server configuration, the Credential Roaming Network Configuration screen is displayed. Select **Enable client registration**, and then click **Next**.
- 2. Enter the name of the user on system B with administrator rights who will complete the client registration.
- 3. Enter and confirm an 8-character password to be used by that user. (Do not confuse this process with authorizing a user to use UVM, which happens later.)
- 4. If you want to register the client using the User Configuration Utility, you need to create an administrator configuration file for that user. This process generates a file that is unique to this user. Store this file in a location accessible to the user and to system B.

**Note:** This file does not need to be generated when registering a client using the Administrator Utility.

- 5. Enter the administrator password for system B and click **Next**.
- 6. If you created an administrator configuration file, save the file in a location accessible to the user and to system B.

After completing the previous procedures, the roaming server is configured. Registration must be complete on each roaming client before the roaming network is ready for use.

## **Completing the roaming-client registration process**

After the list of trusted systems have been registered on the roaming server, you must complete one of the following procedure on the client systems. The roaming server must be running and connected to the archive before you can complete the roaming-client registration process.

# <span id="page-26-0"></span>**Registering a roaming client using the Administrator Utility**

To register a roaming client using the Administrator Utility, complete the following procedure:

- 1. Click **Key Configuration**.
- 2. Click **No** if you are asked if you want to restore keys from the archive.
- 3. Select Register this system with a CSS Roaming Server, and then click **Next**.
- 4. Enter the archive location created by system A, type the system-registration password designated for this user on system A, and then click **Next**. It takes about a minute to complete the registration.

# **Registering a roaming client using the User Configuration Utility**

To register a roaming client using the User Configuration Utility, complete the following procedure:

- 1. From the User Configuration tab, click **Register with a CSS Roaming Server**.
- 2. Select the administrator configuration file generated on system A, type the system-registration password designated for this user on system A, and then click **Next**.
- 3. Enter the archive location created by system A, and then click **Next**. It takes about a minute to complete the registration.

## **Registering a roaming client using mass deployment (silently)**

To register a roaming client silently using mass deployment, complete the following procedure:

- 1. Create the csec.ini file. See the *Client Security Software Installation Guide* for details about how to create a CSS .ini file.
- 2. In the csssetup section of the file, add "enableroaming=1". This indicates that the computer should be registered as a roaming client.
- 3. In the same section, add the entry "username=OPTION". There are three possible options for this value:
	- v **Option 1: The string "[promptcurrent]" - brackets included.** This designation should be used if a .dat file for the currently logged on user has been generated on the roaming server and the current user knows the system-registration password. This option causes a pop-up window to prompt the user to enter the system-registration password (sysregpwd) before deployment.
	- v **Option 2: The string "[current]" - brackets included.** This designation should be used if a .dat file for the currently logged on user has been generated on the server. The sysregpwd is handled as described in the next step.
	- v **Option 3: An actual user name such as "joseph".** If such a designated user name is used, "joseph.dat" must have been previously generated by the roaming server. The sysregpwd for this case is also handled as described in the next step.
- 4. If options two or three above are used, another entry "sysregpwd=SYSREGPW" must be supplied. This is the eight-digit system-registration password associated either with the current user (if option two is implemented) or the designated user (if option three is implemented).
- 5. To complete the client registration, connect the computer to the archive set up by the roaming server. This archive is designated in the csec.ini file. The key folder which was set on the CSS Credential Roaming server is also designated in the csec.ini file.
- 6. Encrypt the csec.ini file using the Administrator Console.

#### **Examples of the csec.ini file**

The examples below show a sample csec.ini file, and how it changes depending upon which credential roaming option is selected. These options are as follows:

- No roaming values. This base file is not enabled for credential roaming.
- **Roaming option 1.** This file is enabled for roaming using option 1 for client registration. The current user must present the system-registration password before deployment.
- v **Roaming option 2.** This file is enabled for roaming using option 2 for client registration. The current user must present the userID and the system-registration password designated in the .ini file.
- Roaming option 3. This file is enabled for roaming using option 3 for client registration. The user is designated in the .ini file. The system-registration password for the designated user must be presented in the .ini file.

Examples of four separate CSEC.INI file are as follows:

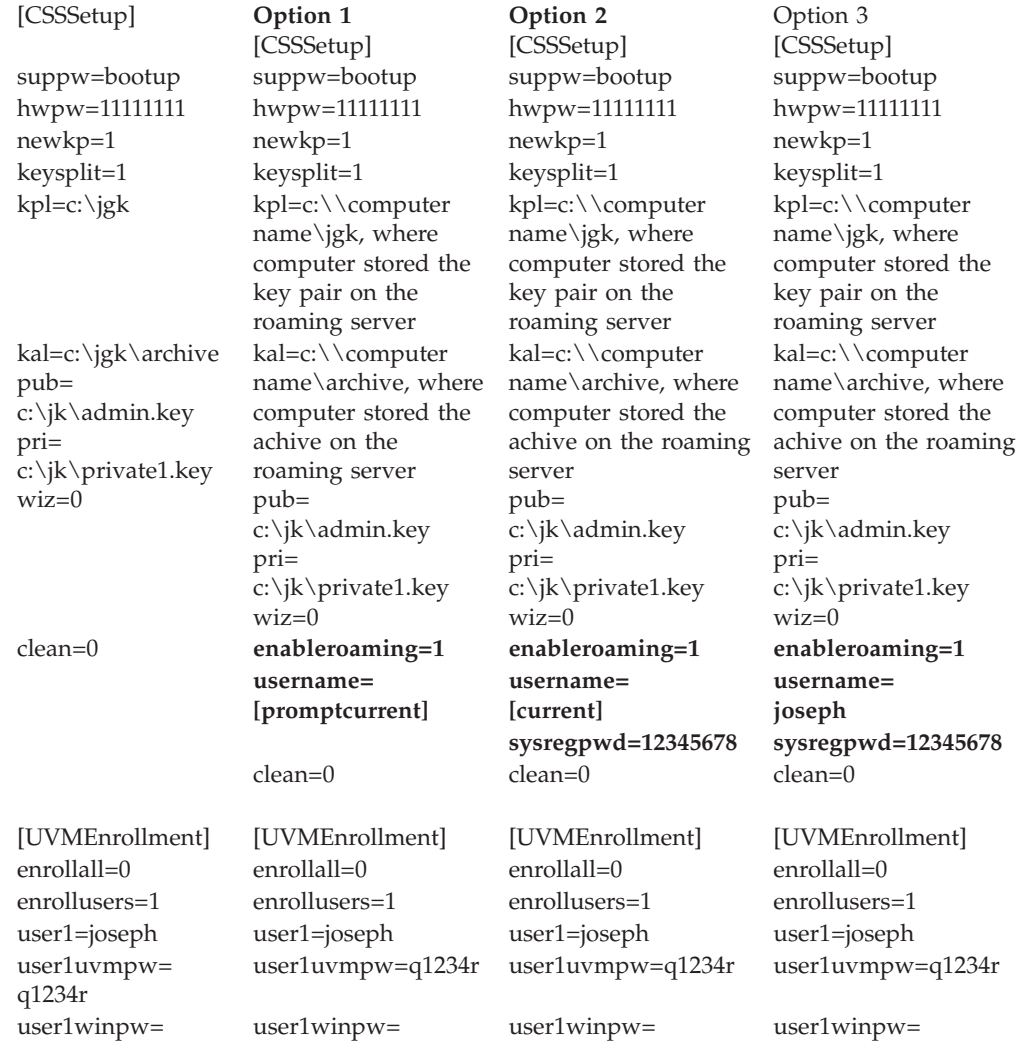

<span id="page-28-0"></span>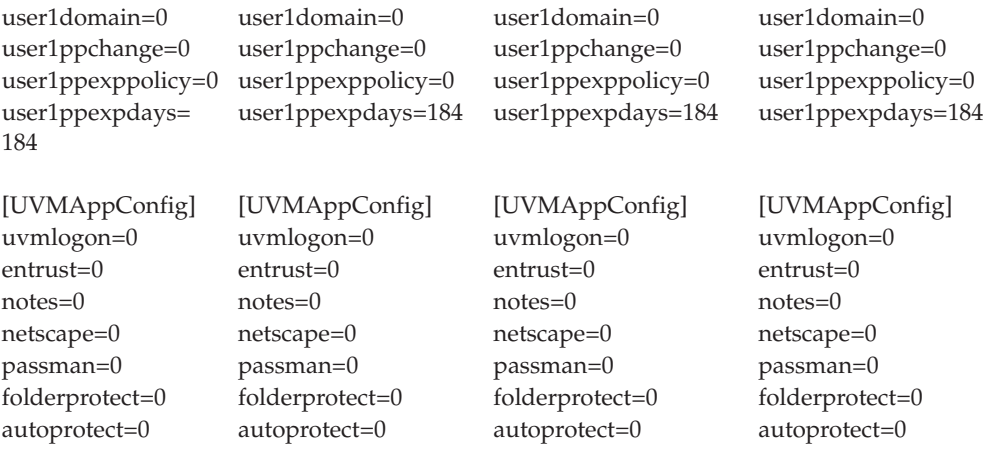

## **Managing a roaming network**

The network administrator of a roaming network must authorize users and manage user and client access to the network. This might include importing a user profile, synchronizing user data, or adding and removing users and clients is quick and easy on a CSS roaming network. It might also entail restoring the roaming network, changing the administrator key pair, or changing the archive location.

#### **Authorizing users**

After completing the previous procedures, the CSS Credential Roaming network is configured and the roaming clients are registered for roaming. Users can now be authorized using the Administrator Utility.

#### **Synchronizing user data**

Each user's data is stored in the archive location. A copy of that data is also stored locally on every computer to which he has roamed. When changes are made, such as obtaining a certificate or changing a passphrase, the local data is updated. If the computer is connected to the archive, the user's data is also updated. When the user logs onto another computer, updates are automatically downloaded to that computer, provided that it is also connected to the archive.

Connection to the archive is not always guaranteed, however, so sometimes a user's data can be inconsistent between computers and the archive. If a user's data is changed on a computer that is not connected to the archive, the changes are not reflected in the archive and, consequently, not on other computers either. Once the computer is connected to the archive, the changes are updated in the archive and any data inconsistencies are subsequently resolved on other connected computers as well. However, if changes are made on another computer that is connected to the archive before the first computer that contained changes gets connected to the archive, a non-correctable data inconsistency issue arises. The data in the archive contains changes that are not present on the first computer, while that computer contains changes that are not in the archive. If this occurs, the user is notified of the two different configurations and is prompted to choose which configuration to preserve, the local one or the archived one. The configuration changes that are not chosen are lost. It is important, therefore, to make sure that any changes made to a user's configuration are updated to the archive before making changes on any other computer.

## <span id="page-29-0"></span>**Recovering a lost passphrase in a roaming environment**

When a passphrase is lost or forgotten, the administrator can reset the user passphrase on the roaming server or any registered client. This change will be updated on all systems in the network *except* systems that the user has imported to that have secure UVM logon protection enabled. In these cases, the passphrase update will *not* be reflected on the computer. In order to gain access to the computer, the user will need a password override file and will need to complete the password override process.

#### **Importing a user profile**

A user profile can be imported to a new computer on the roaming network using the Administrator Utility, the User Configuration Utility, or the UVM GINA. If you want to import a user who does not have a user account on the new computer, you must create a Windows user account through the Windows Control Panel.

**Note:** In order to import a user to a roaming network, the user must be authorized on another computer in the roaming network.

#### **Importing a user profile using the User Configuration Utility**

To import a user profile to a new computer on the roaming network using the User Configuration Utility, log onto the system with the user you want to import, and click **Start > Programs > Access IBM > IBM Client Security Software > Modify Your Security Settings** and then click **Import existing configuration from archive** on the User Configuration tab.

#### **Importing a user profile using the Administrator Utility**

To import a user profile to a new computer on the roaming network using the Administrator Utility, select the user and then click **Authorize**. Click **Yes** when asked if you want to import the user from the archive.

#### **Importing a user profile using the UVM GINA**

A user profile can be imported to a new computer on the roaming network using the UVM GINA. This process is begun from the UVM-logon screen. If a user is not yet authorized to use UVM on a given system in the network, a message box is displayed asking if the user wants to be imported from the archive.

#### **Notes:**

- 1. If you want to import a user that does not have a user account on the new computer, you must create a Windows user account using the Windows Control Panel before continuing.
- 2. To access the archive on the roaming server, the directory must be a mapped network drive.

To import a user profile to a new computer on the roaming network using the UVM GINA on a computer running Windows 2000, complete the following procedure:

- 1. At logon, enter the user name and UVM passphrase of the user you would like to import. A message is displayed asking if you want to import the user profile from the archive.
- 2. Click **Yes** at the prompt to import user, and then **OK**.
- 3. If the archive location is on a network drive, click **Yes** at the prompt indicating a network share must be provided.
- 4. Enter your Windows password at the standard Windows logon screen. A prompt for the archive path is displayed.
- <span id="page-30-0"></span>5. Enter the archive network path.
- 6. Enter username and password for the network path.
- 7. Click **OK**. If the operation completed properly, a message displays indicating that the profile was successfully imported.

To import a user profile to a new computer on the roaming network using the UVM GINA on a computer running Windows XP, complete the following procedure:

- 1. At logon, enter the user name and UVM passphrase of the user you would like to import. A message is displayed asking if you want to import the user profile from the archive.
- 2. Click **Yes** at the prompt to import user, and then **OK**.
- 3. If the archive location is on a network drive, click **Yes** at the prompt indicating a network share must be provided.
- 4. At the standard Windows map network drive prompt, enter the archive network path.
- 5. Click **Finish**.
- 6. Enter the username and password for the network path and click **OK**. If the operation completed properly, a message displays indicating that the profile was successfully imported.
- **Note:** In order to import a user to a roaming network, the user must be authorized on another computer in the roaming network.

After importing the user profile, authentication with UVM is based on that computer security policy. The security requirements for that computer must be successfully provided before the user can log on.

## **Removing and reinstating users in a roaming network**

To remove a user from a roaming network, the network administrator must complete the following Administrator Console procedure:

- 1. Start the Administrator Console utility and enter the administrator password.
- 2. Click **Configure Credential Roaming**.
- 3. Select **Remove Users from UVM and the Credential Roaming Network** and click **Next**. Repeat as necessary.
- 4. Select the user to be removed and click **Remove**.
	- **Note:** Once a user is removed from the network, all credentials belonging to that user are permanently lost.

Removed users may not be authorized to use UVM and the roaming network until reinstated by the network administrator.

To reinstate a user in a roaming network, the network administrator must complete the following Administrator Console procedure:

- 1. Start the Console Utility and enter the administrator password.
- 2. Click **Configure Credential Roaming**.
- 3. Select **Reinstate removed users** and click **Next**.
- 4. Select the user to be reinstated and click **Reinstate**. Repeat as necessary.

Once the user is reinstated, he may be re-authorized to user UVM. Reinstating a user does not automatically authorize him to use UVM.

# <span id="page-31-0"></span>**Removing and reinstating registered clients in a roaming network**

To remove a registered client from a roaming network, the network administrator must complete the following Administrator Console procedure:

- 1. Start the Console Utility and enter the administrator password.
- 2. Click **Configure Credential Roaming**.
- 3. Select **Remove Registered Clients from the Credential Roaming Network** and click **Next**.
- 4. Select the system to be removed and click **Remove**. Repeat as necessary.

**Note:** Once a client is removed from the network, all machine based credentials belonging to that system are permanently lost.

Removed clients may not be registered with the network roaming server until reinstated by the network administrator.

To reinstate a registered client to a roaming network, the network administrator must complete the following Administrator Console procedure:

- 1. Start the Console Utility and enter the administrator password.
- 2. Click **Configure Credential Roaming**.
- 3. Select **Reinstate removed clients** and click **Next**.
- 4. Select the client to be reinstated and click **Reinstate**. Repeat as necessary.

Once the client is reinstated, it may be re-registered with the roaming server. Reinstating a client does not automatically re-register it.

**Note:** Any users whose credentials were present on the system at the time the client was removed, might need to import their credentials again.

#### **Restricting access to registered clients in a roaming network**

There might be times when a network administrator will want to allow some users access to a particular registered client while restricting access to other users.

To manage user access rights, the network administrator must complete the following Administrator Console procedure:

- 1. Start the Console Utility and enter the administrator password.
- 2. Click **Configure Credential Roaming**.
- 3. Select **Manage user access to Registered Clients** and click **Next**.
- 4. Select the registered client to manage in the **Select a system in the CSS Roaming Network** box. Users with and without access are listed in the two list boxes.
- 5. Do one of the following:
	- v To restrict access to a user, select the user from the **Users with access** list and click **Restrict**. Repeat as necessary.
	- v To grant access to a restricted user, select the user from the **Users with no access** list and click **Allow**. Repeat as necessary.

The access-management functions of the roaming network necessitate that a new folder be created in the archive. The new folder, named Protected, must be writable by the network administrator and must be read-only to other users. If users have write access to this folder, they can manually reinstate themselves or their systems.

#### <span id="page-32-0"></span>**Restoring a roaming network**

In the event of a software or hardware failure, the roaming network might need to be restored. If the roaming server is corrupted or the data used by CSS is corrupted on a registered client, restore the data using the Administrator Utility in the same manner as a non-roaming environment. If the IBM embedded Security subsystem on a registered client fails or is cleared, the client must be re-registered with the roaming server. No other action is necessary. For more information on restoring your system, see Chapter 8, "Other security [administrator](#page-54-0) functions," on [page](#page-54-0) 43.

#### **Changing the administrator key pair**

It is not recommended that you change the administrator key pair in a roaming network because it will require each client to be re-registered with the roaming server.

To change the administrator key pair in a roaming network, the following steps must be completed for the change to be reflected on all computers in the network.

- 1. On the roaming server, change the administrative key pair using the Administrator Utility.
- 2. Re-register all the clients in the network.
- 3. Preserve existing files whenever prompted.

#### **Changing the archive folder**

Changing the archive folder in a roaming environment differs slightly from a non-roaming environment because each computer in the network accesses the same archive location.

To change the archive folder on a roaming network, complete the following procedure:

- 1. Copy the files from the old archive folder to the new using the following procedure:
	- a. Start the Administrator Utility and enter the administrator password.
	- b. Click **Key Configuration**.
	- c. Select Change the archive location, and then click **Next**.
	- d. Enter the new folder of the archive, and then click **Next**.
	- e. Click **Yes** when prompted to copy all the files from the old folder to the new one.
- 2. Update all other computers on the network to use the new archive folder using the following procedure:
	- a. Start the Administrator Utility and enter the administrator password.
	- b. Click **Key Configuration**.
	- c. Select Change the archive location, and then click **Next**.
	- d. Enter the new folder of the archive, and then click **Next**.
	- e. Click **No** when prompted to copy all the files from the old folder to the new one.

## <span id="page-33-0"></span>**File and Folder Encryption (FFE)**

File and Folder Encryption functionality is unaffected by a roaming environment. However, protected folders are managed on a computer-by-computer basis. Thus, if a folder is protected by user A on system A, a folder of the same name on system B, if it exists, is not protected unless the user actively protects it on system B.

#### **IBM Password Manager**

All passwords protected using the IBM Password Manager are available on all computers in the roaming network.

#### **Roaming terms and definitions**

The following terms are useful to understand when discussing the concepts and procedures involved in setting up a roaming network:

#### **Roaming client registration**

The process of registering a computer with the roaming server.

#### **Roaming clients**

All trusted computers in the roaming network.

#### **Roaming server**

The ESS computer used to initiate the roaming network.

#### **Roaming client-registration password**

The password used to register the computer with the roaming server.

# <span id="page-34-0"></span>**Chapter 4. How to use Client Security Software**

Administrators can use the multiple components provided by Client Security Software to set up the security features that CSS client users require. Use the following examples to guide your thinking as you plan your Client Security policy and configuration. For example, Windows 2000 and Windows XP users can set up UVM protection for system logon which prohibits unauthorized users from logging onto the CSS client.

# **Example 1 - One Windows 2000 client and one Windows XP client that both use Outlook Express**

In this example, one CSS client (client 1) has Windows 2000 and Outlook Express installed, the other client (client 2) has Windows XP and Outlook Express installed. There are three users who will require authentication setup with UVM on client 1; one client user will require authentication setup with UVM on client 2. All client users will register their fingerprints so that they can be used for authentication. A UVM-aware fingerprint sensor will be installed during this example. It has also been established that both clients will require UVM protection for Windows logon. The administrator decided that the UVM policy will be edited and used at each client.

To set up client security, complete the following procedure:

- 1. Install Client Security Software on client 1 and client 2. Refer to the *Client Security Software Installation Guide* for details.
- 2. Install the UVM-aware fingerprint sensors and any associated software on each client.

For information about UVM-aware products, go to http://www.pc.ibm.com/us/security/secdownload.html on the World Wide Web.

- 3. Set up user authentication with UVM for each client. Do the following:
	- a. Authorize users to UVM by assigning them a UVM passphrase. Because client 1 has three users, you must repeat the process for authorizing users to UVM until all users have been authorized.
	- b. Set up UVM protection for the Windows logon for each client.
	- c. Register user fingerprints. Because a policy will be set stating three users will use client 1, all three users must register their fingerprints on client 1. At least one user must register his fingerprints on client 2.

**Note:** If you set fingerprint as an authentication requirement as part of UVM policy for a client, each user must register his or her fingerprints.

- 4. Edit and save a local UVM policy at each client that requires authentication for the following:
	- Logging onto Windows
	- Acquiring a digital certificate
	- Using a digital signature for Outlook Express
- 5. Restart each client to enable the UVM-logon protection for the Windows logon.

<span id="page-35-0"></span>6. Inform the users of the UVM passphrases that you have set for them and of the authentication requirements that you set in the UVM policy for the CSS client.

Client users can now perform the following tasks:

- Use UVM protection to lock and unlock Windows.
- v Apply for a digital certificate and choose the embedded Security Subsystem as the cryptographic service provider associated with the certificate.
- Use the digital certificate to encrypt e-mail messages created with Outlook Express.

#### **Example 2 - Two Windows 2000 CSS clients that use Lotus Notes**

In this example, the two CSS clients (client 1 and client 2) both have Windows 2000 and Lotus Notes installed. Two users require authentication setup with UVM on client 1; one user requires authentication setup with UVM on client 2; both clients require UVM-logon protection for Windows logon. The administrator decided to edit the UVM policy on client 1 and copy it to client 2.

To set up client security, complete the following procedure:

- 1. Install Client Security Software on client 1 and client 2. Because the same UVM-policy file will be used, you must use the same administrator public key when you install the software on both client 1 and client 2. Read the *Client Security Software Installation Guide* for details about the software installation.
- 2. Set up user authentication with UVM for each client. Then, do the following:
	- a. Authorize users to UVM by assigning them a UVM passphrase. Because client 1 has two users, you must repeat the process for authorizing users to UVM until both users have been authorized.
	- b. Set up UVM-logon protection for Windows logon on each client.
- 3. Enable Lotus Notes support of UVM protection on both clients.
- 4. Edit and save a UVM policy on client 1, and then copy it to client 2. UVM policy would require user authentication for clearing the screen saver, logging on to Lotus Notes, and logging onto Windows. For details, see ["Editing](#page-53-0) and using UVM [policy"](#page-53-0) on page 42.
- 5. Restart each client to enable the UVM-logon protection for the Windows logon.
- 6. Inform the client users of the UVM passphrases and the policy that has been set for each client.

# **Example 3 - Multiple Windows 2000 CSS clients that are managed by Tivoli Access Manager and that use Netscape for e-mail**

The intended audience for the following example is an enterprise administrator who plans to use Tivoli Access Manager to manage the authentication objects that are set by UVM policy. In this example, multiple CSS clients have Windows 2000 and Netscape installed. All clients have NetSEAT client, a Tivoli Access Manager component, installed. All clients using an LDAP server have LDAP client installed. UVM policy will enable Tivoli Access Manager to control selected authentication objects for the clients.

In this example, one user requires authentication set up with UVM on each client. All users will register their fingerprints so that they can be used for authentication. A UVM-aware fingerprint sensor will be installed during this example and all clients will require UVM-logon protection for Windows logon.
To set up client security, complete the following procedure:

- 1. Install the Client Security component on the Tivoli Access Manager server. For details, see *Using Client Security with Tivoli Access Manager*.
- 2. Install Client Security Software on all clients. Because a UVM policy will be used, you must use the same administrator public key when you install the software on all clients. Read the *Client Security Software Installation Guide* for details about the software installation.
- 3. Install the UVM-aware fingerprint sensors and any associated software on each client. For information about available UVM-aware products, go to http://www.pc.ibm.com/us/security/index.html on the World Wide Web.
- 4. Set up user authentication with UVM on each client. See ["Removing](#page-40-0) users" on [page](#page-40-0) 29 for details. Then, do the following:
	- a. Authorize users to UVM by assigning them a UVM passphrase.
	- b. Set up UVM-logon protection for the Windows logon on each client.
	- c. Register the fingerprints for each client user. If fingerprint authentication is required on a CSS client, all users of that client must register their fingerprints.
- 5. Configure the Tivoli Access Manager setup information at each client. For details, see *Using Client Security with Tivoli Access Manager*.
- 6. Edit and save a UVM policy on one of the clients, and then copy it to the other clients. Set UVM policy so that Tivoli Access Manager will control the following authentication objects:
	- Logging onto Windows
	- Acquiring a digital certificate
	- Using a digital signature for Outlook Express
	- For details, see ["Editing](#page-53-0) and using UVM policy" on page 42.
- 7. Restart each client to enable the UVM-logon protection for the Windows logon.
- 8. Install the IBM Embedded Security Chip PKCS#11 module onto each client. This module provides cryptographic support on clients that use Netscape for sending and receiving e-mail messages, and the IBM Embedded Security Subsystem for acquiring digital certificates. For more information, see the *Client Security Software Installation Guide*.
- 9. Enable Tivoli Access Manager to control the IBM Client Security Solutions objects that appear in the Tivoli Access Manager Management Console.
- 10. Inform client users of the UVM passphrases that have been set and of the policy that has been set for each client.
- 11. Advise client users to read the *Client Security Software User's Guide* to learn how to perform the following tasks:
	- v Use UVM protection to lock and unlock Windows
	- Use the User Configuration Utility
	- v Apply for a digital certificate that uses the embedded Security Subsystem as the cryptographic service provider associated with the certificate
	- v Use the digital certificate to encrypt e-mail messages created with Netscape

# **Chapter 5. Authorizing users**

The following information is useful when authorizing Windows users to use User Verification Manager (UVM).

## **Authentication for client users**

Authenticating end users at the client level is an important computer security concern. Client Security Software provides the interface that is required to manage the security policy of a CSS client. This interface is part of the authenticating software, User Verification Manager (UVM), which is the main component of Client Security Software.

The UVM security policy for a CSS client can be managed in two ways:

- Locally, using a policy editor that resides on the CSS client
- Throughout an enterprise, using Tivoli Access Manager

Hardware encryption keys are generated when you add the first user.

### **Elements of authentication**

Elements of authentication (such as UVM passphrases or user fingerprints) are used to authorize users with the CSS client. When you authorize a Windows user to use UVM, you assign a UVM passphrase for the client user. The UVM passphrase, which can be up to 256 characters long, is the main authentication element used by UVM. When you assign a UVM passphrase, user encryption keys are created for that client user that are stored in a file that is managed by the IBM embedded Security Subsystem. If the CSS client uses a UVM-aware device for authentication, the authentication element, for example user fingerprints, must also be registered with UVM.

During user-authentication setup, you can select the following features that are provided by Client Security Software:

- v **UVM protection for the operating-system logon.** UVM protection ensures that only those users who are recognized by UVM are able to access the computer. Before you enable UVM protection for the system logon, see ["Setting](#page-42-0) up [UVM-logon](#page-42-0) protection" on page 31 for more information.
- v **Client Security screen saver.** After you add a client user, the user can set up and use the Client Security screen saver. The Client Security screen saver is set up using the Display option within the Windows Control Panel. You must enable UVM protection for the system logon to use the Client Security screen saver.

### **Before you authorize users**

**Important:** Only authorize user accounts that can be used to logon to Windows. If a user account that *cannot* be used to logon to Windows is authorized, **all** users will be locked out of the system when UVM logon protection is enabled.

<span id="page-39-0"></span>**Important:** At least one client user **must** be authorized to use UVM during setup. If no user is authorized to use UVM when initially setting up Client Security Software, your security settings will **not** be applied and your information will **not** be protected.

When you authorize a client user, the Administrator Utility provides you with a list of user names from which you can select. The names in that list are the user accounts that have been added by using Windows. Before you add client users to UVM, use the Windows to create user accounts and profiles for those users. Client Security Software works in conjunction with the Windows security features.

Use the Users and Passwords program to create new user accounts and manage user accounts or groups. See the Microsoft documentation for more information.

#### **Notes:**

- 1. When you use Windows to create new users, the domain password for each new user must be the same.
- 2. Do not authorize a user that previously had a Windows user name changed. UVM will point to the former user name while Windows will only recognize the new user name.
- 3. When a user account that has been authorized is deleted from Windows, the UVM logon protection interface incorrectly continues to list the account as one that can be used to log on to Windows. This account *cannot* be used to log on to Windows.
- 4. After a user has been authorized, do not change his Windows user name. If you do, you will have to re-authorize the new user name in UVM and request all new credentials.

### **Authorizing users**

Users must log on with administrator rights to use the Administrator Utility.

To authorize users with UVM, complete the following procedure:

1. From the Windows desktop of the CSS client, click **Start > Settings > Control Panel > IBM Embedded Security Subsystem**.

The Enter Administrator Password message is displayed.

2. Type the Administrator password, and then click **OK**.

The IBM Security Subsystem Administrator Utility main window opens.

3. In the Select Windows Users To Authorize area, select a user name from the list.

**Note:** The user names in the list are defined by the user accounts created in Windows.

4. Click **Authorize**.

The User Authentication Setup screen is displayed.

5. Enter and confirm an initial User Verification Manager passphrase for the newly authorized user, and then click **Next**.

If the passphrase does not meet the security policy requirements, a screen displays that the passphrase entered is invalid. If this happens, click **OK**, and then click **View Passphrase Requirements** to view the parameters that a valid passphrase must meet.

When the passphrase is accepted, a message is displayed indicating that the operation completed successfully.

<span id="page-40-0"></span>6. Click **OK** to continue.

The Windows Logon Password screen is displayed. If secure UVM logon is enabled, the user's current Windows password must be stored so that the user can log on to the system. This screen enables the Administrator to either:

- v **Have the user store his Windows password later using the User Configuration Utility.** To have the user store his Windows password later using the User Configuration Utility, select the appropriate radio button, and then click **Next**.
- v **Store the user's current Windows password now.** To store the user's current Windows password now, enter and confirm the user's password in the provided fields, and then click **Next**.
	- **Note:** The password entered here must match the user's current Windows password. This setting does not affect the password that is stored with Windows.
- A message is displayed indicating that the operation completed successfully.
- 7. Click **Finish**.

### **Removing users**

Users must log on with administrator rights to use the Administrator Utility.

To unauthorize users with UVM, complete the following procedure:

1. From the Windows desktop of the CSS client, click **Start > Settings > Control Panel > IBM Embedded Security Subsystem**.

The Enter Administrator Password message is displayed.

2. Type the Administrator password, and then click **OK**.

The IBM Security Subsystem Administrator Utility main window opens.

- 3. In the Windows Users Authorized to use UVM area, select a user name from the list.
- 4. Click **Remove User**.

A message is displayed warning that the selected user's security information, including all of the user's existing keys, certificates, registered fingerprints and stored passwords, will be lose.

5. Click **Yes** to continue.

A message is displayed asking if you would like to remove the user's archived information. If you remove this information, the user will not be able to restore any previously saved settings onto any system.

6. Click **Yes** to complete the operation.

#### **Creating new users**

Users must log on with administrator rights to use the Administrator Utility.

To create new users, complete the following procedure:

1. From the Windows desktop of the CSS client, click **Start > Settings > Control Panel > IBM Embedded Security Subsystem**.

The Enter Administrator Password message is displayed.

2. Type the Administrator password, and then click **OK**. The IBM Security Subsystem Administrator Utility main window opens. 3. In the Select Windows Users To Authorize area, click **Create New Windows User**.

The Windows User Accounts screen is displayed.

- 4. Click **Create a new account**.
- 5. Name the new account by typing a name in the provided field; then click **Next**.
- 6. Pick an account type by selecting the appropriate radio button.
- 7. Click **Create Account**.
- 8. Return to the IBM Client Security Subsystem Administrator Utility.

The new user account is displayed in the Select Windows Users To Authorized area.

# <span id="page-42-0"></span>**Chapter 6. Additional UVM capabilities**

After users have been authorized, additional Client Security functions can be utilized, such as the following:

- v **Enhanced Windows authentication.** See "Planning for UVM-logon protection" for more information.
- v **Enhanced authentication protection for Lotus Notes users.**
- v **Enabling PKCS#11-compliant applications.**
- v **Resetting a passphrase.**
- v **Registering user fingerprints.** See "Registering user [fingerprints"](#page-48-0) on page 37 for more information.

If a UVM-aware fingerprint sensor is installed prior to adding users to UVM, fingerprint registration can be done at that time.

### **Enhanced Windows authentication**

UVM Windows logon protection enhances the password feature provided with Windows. The UVM logon interface replaces Windows logon so that the UVM-logon window opens each time a user tries to log on to the system.

## **Planning for UVM-logon protection**

Read the following information before you set and use UVM protection for Windows logon:

v If UVM policy indicates that fingerprint authentication is required for Windows logon and the user has no fingerprints registered, the user must register fingerprints to log on.

Also, if the user Windows password is not registered (or registered incorrectly) with UVM, the user must provide the correct Windows password to log on.

- Do not clear the IBM embedded Security Chip while UVM protection is enabled. If you do, you will be completely locked out of the system. For more information, see "Administrator tips" in Chapter 10, ["Troubleshooting,"](#page-70-0) on page [59.](#page-70-0)
- v If you clear the **Replace the standard Windows logon with UVM's secure logon** check box in the Administrator Utility, the system returns to the Windows logon process without utilizing UVM-logon protection.
- v If you replace the standard Windows logon with UVM secure logon and enable the Cisco LEAP function, you must reinstall the Cisco Aironet Client Utility (ACU).

## **Setting up UVM-logon protection**

To set up UVM-logon protection for Windows, complete the following procedure:

1. From the Windows desktop of the IBM client, click **Start > Settings > Control Panel > IBM Embedded Security Subsystem**.

The Administrator Utility main window is displayed.

2. Click **Configure Application Support and Policies**.

The UVM Application and Policy Configuration screen is displayed.

3. Select the **Replace the standard Windows logon with UVM's secure logon** checkbox.

- 4. Click **OK**.
- 5. Click **Exit**.
- 6. Close all applications.
- 7. Restart the computer.

When the computer restarts, you will be prompted to log on to the computer. For more information about UVM protection, see "Enhanced Windows [authentication"](#page-42-0) on [page](#page-42-0) 31.

## **Recovering a UVM passphrase**

A UVM passphrase is created for each user that is authorized by the security policy for the IBM client. Because passphrases can be lost or forgotten, or can be changed by the client user, the Administrator Utility enables an administrator to recover or change a lost or forgotten passphrase.

To initiate a UVM passphrase recovery procedure, complete the following procedure:

1. From the Windows desktop of the IBM client, click **Start > Settings > Control Panel > IBM Embedded Security Subsystem**.

The Administrator Utility main window is displayed.

- 2. Select a user in the Windows Users Authorized to use UVM area.
- 3. Click **Change Passphrase**.

The Change Passphrase screen is displayed.

- 4. Type the path and directory name of the key archive, or click **Browse** to locate the directory.
- 5. Type the path and file name of the administrator private key in the Archive Private Key file field, or click **Browse** to locate the file.
- 6. Click **OK**.

If the administrator private key was split into multiple files, a message is displayed that asks you to type the location and name of each file. Click **Read Next** after you type each file in the Key File field.

- 7. Type the new UVM passphrase for the user in the UVM Passphrase field and confirm the passphrase in the Confirm UVM Passphrase field. Click **View Passphrase Requirements** to view a list rules enforced by UVM security policy.
- 8. Select and set the available passphrase expiration rules in the Passphrase expiration area.
- 9. Click **Next**. A message displays indicating that the operation completed successfully.
- 10. Click **Finish**.

### **Enhanced authentication protection for Lotus Notes users**

UVM provides enhanced security protection for Lotus Notes users.

## **Enabling and configuring UVM-logon protection for a Lotus Notes User ID**

Before you can enable UVM-logon protection for Lotus Notes, Lotus Notes must be installed on the IBM client, a Notes User ID and password must be established for the user, and the Lotus Notes user must be authorized to use UVM.

<span id="page-44-0"></span>To set up UVM-logon protection for Lotus Notes, complete the following procedure:

1. From the Windows desktop of the IBM client, click **Start > Settings > Control Panel > IBM Embedded Security Subsystem**.

The Administrator Utility main window is displayed.

2. Click **Configure Application Support and Policies**.

The UVM Application and Policy Configuration screen is displayed.

3. Select the **Enable Lotus Notes support** checkbox.

UVM protection for the Lotus Notes User ID is now enabled. If necessary continue with the following optional steps to configure policy for Lotus Notes logon.

4. Click **Application Policy**.

The Modify Client Security Policy Configuration screen is displayed.

- 5. Click **Edit Policy**.
- 6. Enter the administrator password, and then click **OK**. The IBM UVM Policy: Lotus Notes Logon screen is displayed.
- 7. On the Object Selection tab, select **Lotus Notes Logon** from the Action drop-down menu.
- 8. On the Authentication Elements tab, select the authentication elements that you want to require for Lotus Notes Logon.
- 9. Click **Apply** to save the selections.

The Administrator Private Key Required screen is displayed.

- 10. Specify the location of the Private Key by either typing the path name in the provided field or by clicking **Browse** and selecting the appropriate folder.
- 11. Click **OK**.

The IBM User Verification Manager: Summary of Policy screen displays a summary of objects controlled by the local client policy.

12. Start Lotus Notes.

UVM Password registration is complete when Lotus Notes is started.

## **Using UVM-logon protection within Lotus Notes**

Before you can use UVM protection for Lotus Notes, you must follow the steps in "Setting up UVM-logon protection within Lotus Notes."

### **Setting up UVM-logon protection within Lotus Notes**

To set up UVM protection within Lotus Notes, do the following:

1. Log on to Lotus Notes.

The IBM User Verification Manager window is displayed.

2. Enter and verify your Lotus Notes password in the available fields. Your Lotus Notes password is now registered with UVM.

#### **Re-setting your Lotus Notes password**

To reset your Lotus Notes password, do the following:

- 1. Log on to Lotus Notes.
- 2. From the Lotus Notes menu bar, click **File > Tools > User Security**. The IBM User Verification Manager window is displayed.
- 3. Enter your UVM passphrase, and then click **OK**. The User Security window is displayed.

4. Click **Set Password**.

The IBM User Verification Manager window is displayed.

- 5. Select the **Create your own password** radio button.
- 6. Enter and verify your new Lotus Notes password in the available fields, and then click **OK**.
- **Note:** When you change your password within Lotus Notes to a value that you have used before, Notes rejects the password change, but does not inform the Client Security Software. Consequently, UVM stores the password that Notes rejected.

If you receive a message indicating that the password has been used before when changing your password within Lotus Notes, you will need to exit Lotus Notes, start the User Configuration Utility, and restore the Lotus Notes password to the value it was before.

If your Lotus Notes password was randomly generated, and you get this error, you have no way of knowing what the password was, and therefore you can not reset it manually. You must request a new ID file from your administrator or restore a previously-saved copy of your ID file.

### **Disabling UVM-logon protection for a Lotus Notes User ID**

If you want to disable UVM-logon protection for a Lotus Notes User ID, do the following:

1. From the Windows desktop of the IBM client, click **Start > Settings > Control Panel > IBM Embedded Security Subsystem**.

After you enter the administrator password, the Administrator Utility main window is displayed.

- 2. Click **Configure Application Support and Policies**. The UVM Application and Policy Configuration screen is displayed.
- 3. Unselect the **Enable Lotus Notes support** checkbox.
- 4. Click **OK**.

The Application Support Actions screen is displayed with a message indicating that Lotus Notes support is disabled.

### **Setting up UVM-logon protection for a switched Lotus Notes User ID**

To switch from a User ID that has UVM protection enabled to another User ID, do the following:

- 1. Exit Lotus Notes.
- 2. Disable UVM protection for the current User ID. See "Disabling UVM-logon protection for a Lotus Notes User ID" for details.
- 3. Enter Lotus Notes and switch User IDs. See your Lotus Notes documentation for information on switching User IDs.
- 4. To set up UVM protection for the User ID that you have switched to, enter the Lotus Notes Configuration tool (provided by Client Security Software), and set up UVM protection. See "Using [UVM-logon](#page-44-0) protection within Lotus Notes" on [page](#page-44-0) 33.

## **Enabling PKCS#11-compliant applications**

The instructions provided in this section are specific to the use of Client Security Software as it generally relates to obtaining and using digital certificates with applications that support PKCS#11, such as a Netscape or RSA SecurID Software.

For details on how to use the security settings for Netscape applications, see the documentation provided by Netscape. IBM Client Security Software only supports Netscape Versions 4.8 and 7.1.

**Note:** To use 128-bit browsers with Client Security Software, the IBM embedded Security Chip must support 256-bit encryption. The encryption strength provided by Client Security Software is found in the Administrator Utility by clicking the **Chip Settings** button.

## **Installing the IBM embedded Security Chip PKCS#11 module**

Before you can use a digital certificate, you must install the IBM embedded Security Chip PKCS#11 module onto the computer. Because the installation of the IBM embedded Security Chip PKCS#11 module requires a UVM passphrase, you must add at least one user to the security policy for the computer.

To use Netscape to install the IBM embedded Security Chip PKCS#11 module, complete the following procedure:

- 1. Open Netscape, and then click **File > Open page**.
- 2. Locate the ibmpkcsinstallt.html or ibmpkcsinstalls.html install file.

(If you accepted the default directory when you installed the software, the file is located in C:\Program Files\IBM\Security.)

3. Open the ibmpkcsinstallt.html or ibmpkcsinstalls.html install file in Netscape.

A message is displayed asking if you are sure you want to install this security module.

4. Click **OK**.

The UVM passphrase window opens.

5. Type the UVM passphrase and click **OK**.

A message is displayed that notifies you that the module was installed.

## **Selecting the IBM embedded Security Subsystem to generate a digital certificate**

During digital certificate creation, you will be asked to select the card or database you wish to generate your key in, select **IBM Embedded Security Subsystem Enhanced CSP**.

For more information on generating a digital certificate and using it with Netscape, see the documentation provided by Netscape.

## **Updating the key archive**

After you create a digital certificate, back up the certificate by updating the key archive. You can update the key archive using the User Configuration Utility.

## **Using the PKCS#11 module digital certificate**

Use the security settings in your applications to view, select, and use digital certificates. For example, in the security settings for Netscape Messenger, you must select the certificate before you can use it to digitally sign or encrypt e-mail messages. See the documentation provided by Netscape for more information.

After you have installed the IBM embedded Security Chip PKCS#11 module, UVM will prompt you for authentication requirements each time you use the digital certificate. You might have to type your UVM passphrase, scan your fingerprints, or do both to meet the authentication requirements. The authentication requirements are defined in the UVM policy for the computer.

If you do not meet the authentication requirements set by the UVM policy, an error message is displayed. When you click **OK** on this message, the application will open, but you will not be able to use the digital certificate generated by the IBM embedded Security Chip until you restart the application and provide the correct UVM passphrase, fingerprints, or both.

### **Resetting a passphrase**

If a user forgets his passphrase, the administrator can enable the user to reset his passphrase.

### **Resetting a passphrase remotely**

To reset a password remotely, complete the following procedure:

v **Administrators**

A remote administrator must do the following:

- 1. Create and communicate a new one-time password to the user.
- 2. Send a data file to the user.

The data file can be sent to the user by e-mail, it can be copied to a removable media such as a diskette, or it can be written directly to the user's archive file (assuming the user can get access to this system). This encrypted file is used to match against the new one-time password.

v **Users**

The user must do the following:

- 1. Log on to the computer.
- 2. When prompted for a passphrase, check the ″I forgot my passphrase″ check box.
- 3. Enter the one-time password communicated by the remote administrator, and provide the location of the file sent by the administrator.

After UVM verifies that the information in the file matches the provided password, the user is granted access. The user is then immediately prompted to change the passphrase.

This is the recommended manner to reset a lost passphrase.

### **Resetting a passphrase manually**

If the administrator can go to the system of the user that forgot his passphrase, the administrator can log on to the user's system as the administrator, provide the administrator private key to the Administrator Utility, and manually change the user's passphrase. An administrator does not have to know a user's old passphrase to change the passphrase.

## <span id="page-48-0"></span>**Registering user fingerprints**

When UVM policy has been edited to include fingerprint authentication, each user must register fingerprints with UVM.

To register user fingerprints with UVM, complete the following Administrator Utility procedure:

- 1. In the Windows Users Authorized to use UVM area, select a user name from the list.
- 2. Click **Edit User**.

The Modify Client Security User Configuration- Edit UVM User Attributes window is displayed.

3. Select the **Register fingerprint and/or smart card** check box, and then click **Next**.

The Modify Client Security User Configuration- UVM Enabled Devices window is displayed.

- 4. Click **Register user fingerprints**.
- 5. In the Select a hand area, click **Left** or **Right**.
- 6. In the Select a finger area, click to select the finger you will scan for prints, and then click **Start registration**.
- 7. Place your finger on the UVM-aware fingerprint sensor and follow the on-screen instructions.

Depending upon your scanner model, you might need to scan each fingerprint four times. Click **Cancel this finger** to cancel the fingerprint scan.

8. Specify another finger to register, or click **Exit** to finish.

# **Chapter 7. Working with UVM policy**

**Note:** Before attempting to edit the UVM Policy for the local client, make sure that keys were set. Otherwise, an error message is displayed when the policy editor attempts to open the local policy file.

After users have been authorized to access UVM, you must edit and save a security policy for each IBM client. The security policy provided by Client Security Software is called UVM policy, which combines the settings that you provided in ["Authorizing](#page-39-0) users" with authentication requirements at the client level. A UVM-policy file can be copied to clients across a network.

The Administrator Utility has a built-in UVM policy editor that you can use to edit and save UVM policy for a client. Tasks performed at the IBM client, such as logging on to Windows or unlocking the screen saver, are called authentication objects, and these objects have authentication requirements assigned to them within UVM policy. For example, you can set UVM policy to require the following:

- v Each user must type a UVM passphrase and use fingerprint authentication to log on to Windows.
- v Each user must type a UVM passphrase each time a digital certificate is acquired.

You can also use Tivoli Access Manager to control specific authentication objects as set in UVM policy. See *Using Client Security Software with Tivoli Access Manager* for more information.

UVM policy sets the requirements for authentication objects for the IBM client, not for the individual user. Therefore, if you set UVM policy to require fingerprint authentication for an object (such as Windows logon), each user that is authorized to use UVM must register a fingerprint to use that object. For details about authorizing a user, see ["Removing](#page-40-0) users" on page 29.

UVM policy is saved in a file named globalpolicy.gvm. To use UVM across a network, UVM policy must be saved on one IBM client and then copied to other clients. Copying the UVM policy file to other clients can save you time setting up UVM policy on those clients.

## **Editing UVM policy**

You edit UVM policy and use it only on the client for which it was edited. If you installed Client Security in its default location, the UVM policy file is stored as \Program Files\IBM\Security\UVM\_Policy\globalpolicy.gvm. Use the UVM-policy editor to edit and save a UVM policy file. The interface for the UVM-policy editor is provided in the Administrator Utility.

Authentication occurs based on what you select in the policy editor. For example, if you select "No passphrase required after 1st used this way" for Lotus Notes Logon, whenever you log on to Lotus Notes it will ask for UVM authentication. Each time you access Lotus Notes after that, until you reboot or log off, the passphrase is not required.

When you set UVM policy to require fingerprint as an authentication object (such as the Windows logon), each authorized UVM user must have registered their fingerprints to use that object.

While you are editing UVM policy, you can view the policy summary information by clicking **UVM Policy Summary**. Also, you can click **Apply** to save your changes. When you click **Apply**, a message is displayed that prompts you for the administrator private key. Type the administrator private key, and then click **OK** to save your changes. If you provide an incorrect administrator private key, your changes will not be saved.

### **Object selection**

UVM policy objects enable you to establish different security policies for various user actions. Valid UVM objects are specified on the **Object Selection** tab of the IBM UVM Policy screen in the Administrator Utility.

Valid UVM policy objects include the following:

#### **System Logon**

This object controls authentication requirements necessary to log onto the system.

#### **System Unlock**

This object controls authentication requirements necessary to clear the Client Security screen saver.

#### **Lotus Notes Logon**

This object controls authentication requirements necessary to log onto Lotus Notes.

#### **Lotus Notes Change Password**

This object controls authentication requirements necessary to use UVM to generate a random Lotus Notes password.

#### **Digital Signature (e-mail)**

This object controls authentication requirements necessary when you click the Sign button in Microsoft Outlook or Outlook Express.

#### **Decryption (e-mail)**

This object controls authentication requirements necessary when you click the Decrypt button in Microsoft Outlook or Outlook Express.

#### **File and Folder Protection**

This object controls authentication requirements necessary when right-click encryption and decryption has been selected.

#### **Password Manager**

This object controls authentication requirements necessary when you use the IBM Password Manager, which is available from the IBM Web site. When activated, most users should leave this setting on ″No passphrase required after 1st used this way.″

#### **Netscape - PKCS#11 Logon**

This object controls authentication requirements necessary when a PKCS#11 C\_OpenSession call is received by the PKCS#11 module. Most users should leave this setting on "No passphrase required after 1st used this way."

#### **Entrust Logon**

This object controls authentication requirements necessary when Entrust

issues a PKCS#11 C\_OpenSession call to be received by the PKCS#11 module. Most users should leave this setting on "No passphrase required after 1st used this way."

#### **Change Entrust Logon Password**

This object controls authentication requirements necessary to change the Entrust logon password. Entrust does this by issuing a PKCS#11 C\_OpenSession call to be received by the PKCS#11 module. Most users should leave this setting on "No passphrase required after 1st used this way."

## **Authentication elements**

UVM policy establishes which available authentication elements will be required for each object you enable. This enables you to establish different security policies for various user actions.

Authentication elements that can be selected on the **Authentication Elements** tab of the IBM UVM Policy screen in the Administrator Utility include the following:

#### **Passphrase Selection**

This selection enables an administrator to establish the UVM passphrase be used to authenticate a user in any of the following three manners:

- A new passphrase required each time.
- No passphrase required after 1st used this way.
- No passphrase required if given at system logon.

#### **Fingerprint Selection**

This selection enables an administrator to establish that a fingerprint scan be used to authenticate a user in any of the following three manners:

- A new fingerprint required each time.
- No fingerprint required after 1st used this way.
- No fingerprint required if given at system logon.

#### **Global Fingerprint Settings**

This selection enables an administrator to establish a maximum number of authentication retries before the system will lock out a user. This area also enables the administrator to allow fingerprint authentication protection to be overridden with the UVM passphrase.

#### **Smart Card Selection**

This selection enables an administrator to require that a smart card be provided as an additional authentication device.

#### **Global Smart Card Settings**

This selection enables an administrator to set the policy to allow overrides when the UVM passphrase is provided.

### **Using the UVM-policy editor**

To use the UVM-policy editor, complete the following Administrator Utility procedure:

1. Click the **Configure Application Support and Policies** button.

The UVM Application and Policy Configuration screen is displayed.

2. Click the **Application Policy** button.

The Modify Client Security Policy Configuration screen is displayed.

3. Click the **Edit Policy** button.

The Enter Administrator Password screen is displayed.

- <span id="page-53-0"></span>4. Enter your administrator password, and then click **OK**. The IBM UVM Policy screen is displayed.
- 5. On the Object Selection tab, Click **Action** or **Object Type** and select the object for which you want to assign authentication requirements.

Actions include System Logon, System Unlock, and E-mail Decryption; an example of an object type is Acquire Digital Certificate.

- 6. For each object you select, do one the following:
	- v Click the **Authentication Elements** tab, and edit the settings for the available authentication elements that you want to assign to the object.
	- v Select **Access Manager controls selected object** to enable Tivoli Access Manager to control the object you chose. Select this option only if you want Tivoli Access Manager to control the authentication elements for the IBM client. For more information, see *Using Client Security with Tivoli Access Manager*.

**Important:** If you enable Tivoli Access Manager to control the object, you are giving control to the Tivoli Access Manager object space. If you do this, you must reinstall Client Security Software to re-establish local control over that object.

- v Select **Deny all access to selected object** to deny access for the object you chose.
- 7. Click **OK** to save your changes and exit.

## **Editing and using UVM policy**

To use UVM policy across multiple IBM clients, edit and save UVM policy and then copy the UVM-policy file to other IBM clients. If you install Client Security in its default location, the UVM-policy file will be stored as \Program Files\IBM\Security\UVM\_Policy\remote\globalpolicy.gvm.

Copy the following files to other remote IBM clients that will use this UVM-policy:

- \IBM\Security\UVM\_Policy\remote\globalpolicy.gvm
- \IBM\Security\UVM\_Policy\remote\globalpolicy.gvm.sig

If you installed Client Security Software in its default location, the root directory for the preceding paths is \Program Files. Copy both files to the \IBM\Security\UVM\_Policy\ directory path on the clients.

# **Chapter 8. Other security administrator functions**

When you set up Client Security Software on IBM clients, you use the Administrator Utility to enable the IBM embedded Security Chip, set a Security Chip password, generate the hardware keys, and set up the security policy. This section provides instructions for using other Administrator Utility functions.

To open the Administrator Utility, complete the following procedure:

1. From the Windows desktop of the IBM client, click **Start > Settings > Control Panel > IBM Embedded Security Subsystem**.

Because access to the Administrator Utility is protected by the administrator password, a message is displayed that asks you to type the administrator password. This password must be exactly eight characters in length.

2. Type the administrator password, and then click **OK**.

### **Using the Administrator Console**

The Client Security Software Administrator Console enables a Security Administrator to perform administrator-specific tasks remotely from his system.

The Administrator Console application (console.exe) must be installed and run from the \program files\ibm\security directory.

The Administrator Console enables a Security Administrator to perform the following functions:

- v **Bypass or override authentication elements.** The bypass or override functions that the administrator can perform include the following:
	- **UVM passphrase bypass.** This function enables the administrator to provide bypass the UVM passphrase. When this function is used, a random temporary passphrase is created, along with a password file. The administrator send the password file to the user, and communicates the password by some other means. This ensures the security of the new passphrase.
	- **Display/Change Fingerprint/Smart Card Override Password.** This function enables the administrator to override the security policy even if it is set to NOT allow passphrase override for fingerprint or smart card. This might be necessary if a user's fingerprint reader is broken or his smart card is not available. The administrator can read or e-mail the override password to the user.
- v **Access archive key information.** The information that the administrator can access includes following:
	- **Archive directory.** This field enables the administrator to locate the archive key information from a remote location.
	- **Archive public key location.** This field enables the administrator to locate the administrator public key.
	- **Archive private key location.** This field enables the administrator to locate the administrator private key.
- v **Other remote administrator functions.** The Administrator console enables security administrators to remotely perform the following functions:
- **Create the Administrator Configuration file.** This function enables the administrator to generate the administrator configuration file, which is required when a user wants to enroll or reset himself using the Client Utility. The administrator typically emails this file to a user.
- **Encrypt/Decrypt Setup Configuration File.** This function enables the encryption of the setup configuration file for additional security. It will also decrypt the file so that it can be edited.
- **Configure Credential Roaming.** This function registers this system as a CSS Roaming Server. Once registered, all UVM-authorized users in the network will be able to access their personal data (passphrases, certificate, etc.) on this system.

### **Changing the key archive location**

When the key archive is first created, copies of all encryption keys are created and saved to the location specified at installation.

**Note:** The client user can also change the key archive location using the User Configuration Utility. For more information, see Chapter 9, ["Instructions](#page-64-0) for the client [user,"](#page-64-0) on page 53.

To change the key archive location, complete the following Administrator Utility procedure:

1. Click the **Key Configuration** button.

The Modify Client Key Configuration- Configure Keys screen is displayed.

- 2. Click the **Change the archive location** radio button, and then click **Next**. The Modify Client Key Configuration- New Key Archive Location screen is displayed.
- 3. Type the new path or click **Browse** to select the path.
- 4. Click **OK**.

A message displays that the operation is complete.

5. Click **Finish**.

## **Changing the archive key pair**

When you save the administrator keys to an archive location, the copied keys are called the archive key pair. These keys are usually stored on a diskette or network directory.

**Note:** Be sure to update the archive before changing the archive key pair.

To change the archive key pair, complete the following Administrator Utility procedure:

1. Click the **Key Configuration** button.

The Modify Client Key Configuration- Configure Keys screen is displayed.

- 2. Click the **Change archive keys** radio button, and then click **Next**. The Modify Key Configuration - Public Key screen is displayed.
- 3. In the New archive keys area, type the file name for the new archive public key in the Archive public key field. You can also click **Browse** to search for the new file, or click **Create** to generate a new archive public key.

**Note:** Make sure you create the new public key in a location other than that which contains the old archive key files.

4. In the New archive keys area, type the file name for the new archive private key in the Archive private key field. You can also click **Browse** to search for the new file, or click **Create** to generate a new archive key pair.

**Note:** Make sure you create the new key pair in a location other than that which contains the old archive key files.

- 5. In the Old archive keys area, type the file name for the old archive public key in the Archive public key field, or click **Browse** to search for the file.
- 6. In the Old archive keys area, type the file name for the old archive private key in the Archive private key field, or click **Browse** to search for the file.
- 7. In the Archive Location area, type the file path where the key archive is stored, or click **Browse** to select the path.
- 8. Click **Next**.
	- **Note:** If the archive key pair was split into multiple files, a message is displayed that asks you to type in the location and name of each file. Click **Read Next** after you type each file name in the field.

A message displays that the operation completed successfully.

- 9. Click **OK**.
	- A message displays that the operation is complete.
- 10. Click **Finish**.

## **Restoring keys from archive**

You will need to restore your keys if you replace a system board or if a hard disk drive failure compromises the integrity of the user keys. When you restore keys, you are copying the most recent user key files from the key archive and storing them on the IBM embedded Security Subsystem. Restoring the keys will overwrite any keys that are currently stored on the security chip.

If you replace the original system board in your computer with a new system board that contains the IBM embedded Security Subsystem, and the encryption keys are still valid on your hard disk drive, you can restore the encryption keys that were previously associated with the computer by "re-encrypting" them with the IBM embedded Security Subsystem on the new system board. You perform a key restoration *after* you have enabled the new chip and set an administrator password.

For details on enabling the new security subsystem and setting an administrator password, see "Enabling the IBM embedded Security [Subsystem](#page-61-0) and setting an [administrator](#page-61-0) password" on page 50.

**Note:** UVM logon is enabled automatically after a key restoration. Consequently, if fingerprint authentication was required for UVM logon on the system that is being restored, you *must* install the fingerprint software *before* rebooting after a restore to avoid being locked out of the system.

The following instructions assume that the Administrator Utility has not been damaged by a hard disk drive failure. If a hard disk drive failure has damaged the client security files, you might need to reinstall Client Security Software.

## **Key restoration requirements**

Key restoration operations can only occur successfully if the following conditions are met:

- The restored system computer name must match the original system computer name.
- The restored system must have access to the CSS administrator key pair and archive location of original system.
- The restored system must have a cleared and enabled IBM Security Subsystem. (Use BIOS to enable and clear the chip.)
- v The restored system must have the same IBM Security Subsystem level as the original system (i.e., TCG or non-TCG).

### **Restoration scenarios**

The following three IBM Client Security restoration scenarios are possible:

- **System Board Replacement.** If the original system board needs replacement or if the hard drive is to be moved to a new system, the IBM Security Subsystem needs to be reestablished with the keys coinciding with the original system from the key archive.
- **Entire System Replacement.** If the original system is lost or stolen, both the IBM Security Subsystem and IBM Client Security Software needs to be reestablished from the information stored in the archive location.
- v **Hard Drive Replacement.** If the hard drive fails on the original system and a new hard drive is placed in the original system, IBM Client Security Software must be restored from the archive location.

#### **System board replacement**

To replace the system board of a computer that contains an enabled IBM embedded Security Subsystem, complete the following procedure:

- 1. Click the **IBM Client Security Subsystem** icon in the Windows Control Panel.
- 2. Enter and confirm the administrator password; then click **OK**.
- 3. Enter the archive location and administrator key location of the original system in the appropriate fields; then click **OK**.
- 4. Click **OK**.
- 5. Click **Exit** to close the Administrator Utility. The computer is now fully restored. Reboot the computer before continuing.

#### **Entire system replacement**

After installing IBM Client Security Software on a new system, the CSS Setup Wizard automatically runs when the system restarts. To initiate an entire system replacement and reestablish the information stored in the archive location, complete the following procedure:

- 1. Click **Next** on the opening page of the CSS Setup Wizard.
- 2. Enter and confirm the administrator password for the new system and click **Next**.
- 3. Select the **Use an existing security key** radio button and enter the location of the archived administrator public key and administrator private key of the original system in the appropriate fields.
- 4. In the Backup Security Information area, enter a temporary archive location.

#### **Notes:**

- a. Delete this location after the system is fully restored from the original system archive in later step.
- b. The remainder of the information is overwritten during the restoration of the original system archive; therefore, use the default values.
- 5. Click **Next**.
- 6. Click **Next** on the Protect Applications with IBM Client Security page.
- 7. Click **Next** on the Authorize Users page.
- 8. Click **Next** on the Select System Security Level page.
- 9. Click **Finish** on the Review Security Settings page.
- 10. Click **OK**.
- 11. Continue by completing the "Hard drive replacement" procedure.

#### **Hard drive replacement**

To restore IBM Client Security Software from the archive location after a hard drive replacement, complete the following procedure:

- 1. Click the **IBM Client Security Subsystem** icon in the Windows Control Panel.
- 2. Enter the administrator password that was established in the CSS Security Wizard and Click **OK**.
- 3. Click **Key Configuration**.
- 4. Select the **Restore IBM Security Subsystem keys from archive** radio button and click **Next**.
- 5. Enter the archive location and administrator key locations of the original system in the appropriate fields and click **Next**.
- 6. Click **OK**.
- 7. Click **Finish** to return to the main configuration page.
- 8. Click **Exit** to close the Administrator Utility.

The computer is now fully restored. Reboot the computer before continuing.

#### **Resetting the authentication fail counter**

To reset the authentication fail counter for a user, complete the following Administrator Utility procedure:

- 1. In the Windows users authorized to use UVM area, select a user.
- 2. Click **Reset Fail Count**.

The Reset fail count for User screen is displayed.

- 3. Type the IBM Security Subsystem archive location in the appropriate field or click **Browse** to select the IBM Security Subsystem archive location for the user selected.
- 4. Type the name of the archive private key file in the appropriate field or click **Browse** to select the archive private key file for the user selected.
- 5. Click **OK**.

A message is displayed that notifies you that the operation was successful.

6. Click **OK**.

## **Changing Tivoli Access Manager setting information**

The following information is intended for security administrators who plan to use Tivoli Access Manager to manage authentication objects for the UVM security policy. For more information, see *Using Client Security with Tivoli Access Manager*.

## **Configuring Tivoli Access Manager setup information on a client**

After Tivoli Access Manager is installed on the local client, you can configure the Access Manager setup information using the Administrator Utility. To configure Tivoli Access Manager setup information on the IBM client, Client Security Software uses a configuration file. This configuration file is used to link Tivoli Access Manager with the objects that UVM policy cedes to its control.

To configure the Tivoli Access Manager setup information on a client, complete the following Administrator Utility procedure:

1. Click the **Configure Application Support and Policies** button.

The UVM Application and Policy Configuration screen is displayed.

- 2. Select the **Replace the standard Windows logon with UVM secure logon** check box.
- 3. Click the **Application Policy** button. The Modify Client Security Policy Configuration screen is displayed.
- 4. In the Tivoli Access Manager Setup Information area, select the full path to the TAMCSS.conf configuration file. (For example, C:\TAMCSS\TAMCSS.conf.) Tivoli Access Manager must be installed on the client for this area to be available. You can also click **Browse** to search for the configuration file.
- 5. Click the **Edit Policy** button and enter the administrator password.
- 6. Select the actions that you want Tivoli Access Manager to control from the Actions drop-down menu.
- 7. Select the **Access Manager controls selected object** check box so that a check appears in the box.
- 8. Click the **Apply** button. The changes take place at the next cache refresh. If you want the changes to take place immediately, click the **Refresh Local Cache** button on the Modify Client Security Policy Configuration screen.

### **Refreshing the local cache**

A local replica of security policy information as managed by Tivoli Access Manager is maintained at the IBM client. You can set the refresh rate of the local cache in increments of months and day, or you can click a button to immediately update the local cache.

To set or refresh the local cache, complete the following Administrator Utility procedure:

1. Click the **Configure Application Support and Policy** button.

The UVM Application and Policy Configuration screen is displayed.

- 2. Click the **Application Policy** button. The Modify Client Security Policy Configuration screen is displayed.
- 3. In the Local Cache Refresh Interval area, do one of the following:
	- v To refresh the local cache now, click **Refresh Local Cache**.

v To set the refresh rate, type the number of months and days in the fields provided. The months and days value represent the amount of time between scheduled refreshes.

## **Changing the administrator password**

You must set an administrator password to enable the IBM embedded Security Subsystem for a client. After you set an administrator password, access to the Administrator Utility is protected by this password. For improved security, you should change the administrator password periodically. A password that remains unchanged for a long period of time can be more vulnerable to outside parties. Protect the administrator password to prohibit unauthorized users from changing settings in the Administrator Utility. For information on the rules of the administrator password, see Appendix B, "Password and passphrase [information,"](#page-90-0) on [page](#page-90-0) 79.

To change the administrator password, complete the following Administrator Utility procedure:

1. Click the **Chip Settings** button.

The Modify IBM Security Chip Settings screen is displayed.

2. Click **Change chip password**.

The Change IBM Security Chip password screen is displayed.

- 3. In the New password field, type the new password.
- 4. In the Confirmation field, type the password again.
- 5. Click **OK**.

A message is displayed that notifies you that the operation was successful.

**Attention:** Do not press Enter or Tab > Enter to save the changes. If you do, the Disable chip screen will display. If the Disable chip window opens, do not disable the chip; instead, exit the screen.

6. Click **OK**.

### **Viewing information about Client Security Software**

The following information about the IBM embedded Security Subsystem and Client Security Software is available by clicking the **Chip Settings** button of the Administrator Utility:

- The version number of the firmware used with Client Security Software
- The encryption status of the embedded Security Chip
- The validity of the hardware encryption keys
- The status of the IBM embedded Security Chip

### **Disabling the IBM embedded Security Subsystem**

The Administrator Utility provides a way to disable the IBM embedded Security Subsystem. Because the administrator password is required to start the Administrator Utility and disable the security subsystem, protect the administrator password to prohibit unauthorized users from disabling the subsystem.

**Important:** Do not clear the IBM embedded Security Subsystem while UVM protection is enabled. If you do, you will be completely locked out of the system. To clear UVM protection, open the Administrator Utility and clear the **Replace the** <span id="page-61-0"></span>**standard Windows logon with UVM's secure logon** check box. You must restart the computer before UVM protection for the system logon is disabled.

To disable the embedded Security Subsystem, complete the following Administrator Utility procedure:

- 1. Click the **Chip Settings** button.
- 2. Click the **Disable Chip** button and follow the on-screen instructions.
- 3. If your computer has Enhanced Security enabled, you might have to type the BIOS administrator password that was set in the Configuration/Setup Utility to disable the chip.

To use the IBM embedded Security Subsystem and its encryption keys after the subsystem is disabled, the security subsystem must be re-enabled.

# **Enabling the IBM embedded Security Subsystem and setting an administrator password**

If you need to enable the IBM embedded Subsystem after the software has been installed, you can use the Administrator Utility to reset the administrator password and to set up new encryption keys.

You might need to enable the IBM embedded Security Subsystem to restore the key archive after a system board replacement or if you have disabled the subsystem.

To enable the security subsystem and set an administrator password, complete the following procedure:

1. From the Windows desktop of the IBM client, click **Start > Settings > Control Panel > IBM Embedded Security Subsystem**.

A message is displayed that asks you to enable the IBM embedded Security Subsystem for the IBM client.

2. Click **Yes**.

A message is displayed that asks you to restart the computer. You must restart the computer before the IBM embedded Security Subsystem will be enabled. If your computer has Enhanced Security enabled, you might need to type the BIOS administrator password or supervisor password that was set in the Configuration/Setup Utility to enable the chip.

- 3. Click **OK** to restart the computer.
- 4. From the Windows desktop, click **Start > Settings > Control Panel > IBM Embedded Security Subsystem**.

Because access to the Administrator Utility is protected by the administrator password, a message is displayed that asks you to type the administrator password.

- 5. Type a new administrator password in the New password field, and then type it again in the Confirmation field.
- 6. Click **OK**.

## **Enabling Entrust support**

The IBM Embedded Security Chip works with Client Security Software to enhance Entrust security features. Enabling Entrust support on a computer with Client Security Software transfers Entrust software security functions to the IBM Security Chip.

Client Security Software will automatically find the entrust.ini file to enable Entrust support; however, if the entrust.ini file is not in the usual path, a dialog opens for the user to browse for the entrust.ini file. After the user locates and selects the file, Client Security can enable Entrust support. After clicking the **Enable Entrust support** check box, a reboot is necessary before Entrust will make use of the IBM Embedded Security Chip.

To enable Entrust support, complete the following procedure:

1. From the Windows desktop of the IBM client, click **Start > Settings > Control Panel > IBM Embedded Security Subsystem**.

The Administrator Utility main window is displayed.

- 2. Click **Configure Application Support and Policies**. The UVM Application and Policy Configuration screen is displayed.
- 3. Select the **Enable Entrust support** check box.
- 4. Click **Apply**.

The IBM Client Security Entrust Support screen is displayed with a message indicating that Entrust support is enabled.

**Note:** You must restart the computer for the changes to take effect.

# <span id="page-64-0"></span>**Chapter 9. Instructions for the client user**

This section provides information to help a client user perform the following tasks:

- Use UVM protection for the system logon
- Use the User Configuration Utility
- Use secure e-mail and Web browsing
- Configure UVM sound preferences

## **Using UVM protection for the system logon**

This section contains information about using UVM logon protection for the system logon. Before you can use UVM protection, it must be enabled for the computer.

UVM protection enables you to control access to the operating system through a logon interface. UVM logon protection replaces the Windows logon application, so that when a user unlocks the computer, the UVM logon window opens instead of the Windows logon window. After UVM protection is enabled for the computer, the UVM logon interface will open when you start the computer.

When the computer is running, you can access the UVM logon interface by pressing **Ctrl + Alt + Delete** to shut down or lock the computer, or to open the Task Manager or log off the current user.

## **Unlocking the client**

To unlock a Windows client that uses UVM protection, complete the following procedure:

- 1. Press **Ctrl + Alt + Delete** to access the UVM logon interface.
- 2. Type your user name and the domain you are logged onto, and then click **Unlock**.

The UVM passphrase window opens.

- **Note:** Although UVM recognizes multiple domains, your user password must be the same for all domains.
- 3. Type your UVM passphrase, and then click **OK** to access the operating system.

#### **Notes:**

- 1. If the UVM passphrase does not match the user name and domain entered, the UVM logon window opens again.
- 2. Depending on the UVM policy authentication requirements for the client, further authentication processes might also be required.

## **The User Configuration Utility**

The User Configuration Utility enables the client user to perform various security maintenance tasks that do not require administrator access.

## **User Configuration Utility features**

The User Configuration Utility enables the client user to do the following:

- v **Update passwords and archive.** This tab enables you to perform the following functions:
	- **Change the UVM passphrase.** To improve security, you can periodically change the UVM passphrase.
	- **Update Windows password.** When you change the Windows password for a UVM-authorized client user with the Windows User Manager program, you must also change the password by using the IBM Client Security Software User Configuration Utility. If an administrator uses the Administrator Utility to change the Windows logon password for a user, all user encryption keys previously created for that user will be deleted, and the associated digital certificates will become invalid.
	- **Reset the Lotus Notes password.** To improve security, Lotus Notes users can change their Lotus Notes password.
	- **Update the key archive.** If you create digital certificates and want to make copies of the private key stored on the IBM embedded Security Chip, or if you want to move the key archive to another location, update the key archive.
- v **Configure UVM sound preferences.** The User Configuration Utility enables you to select a sound file to be played at authentication success and failure.
- v **User configuration.** This tab enables you to perform the following functions:
- v
	- **Reset user.** This function enables you to reset your security configuration. When you reset your security configuration, all previous keys, certificates, fingerprints, etc. are erased.
	- **Restore user security configuration from archive.** This function enables you to restore settings from the archive. This is useful if your files have become corrupted or if you want to return to a previous configuration.
	- **Register with a CSS Roaming Server.** This function enables you to register this system with a CSS Roaming Server. Once the system is registered, you will be able to import your current configuration to this system.

# **User Configuration Utility Windows XP limitations**

Windows XP imposes access restrictions which limit the functions available to a client user under certain circumstances.

#### **Windows XP Professional**

In Windows XP Professional, client user restrictions might apply in the following situations:

- v Client Security Software is installed on a partition that is later converted to an NTFS format
- v The Windows folder is on a partition that is later converted to an NTFS format
- v The archive folder is on a partition that is later converted to an NTFS format

In the above situations, Windows XP Professional Limited Users might not be able to perform the following User Configuration Utility tasks:

- Change their UVM passphrases
- Update the Windows password registered with UVM
- Update the key archive

These limitations are cleared after an administrator starts and exits the Administrator Utility.

#### **Windows XP Home**

Windows XP Home Limited Users will not be able to use the User Configuration Utility in any of the following situations:

- Client Security Software is installed on an NTFS formatted partition
- The Windows folder is on an NTFS formatted partition
- The archive folder is on an NTFS formatted partition

## **Using the User Configuration Utility**

To use the User Configuration Utility, complete the following procedure:

1. Click **Start > Programs > Access IBM > IBM Client Security Software > Modify Your Security Settings**.

The IBM Client Security Software User Configuration Utility main screen is displayed.

- 2. Select one of the following tabs:
	- v **Update Passwords and Archive.** This tab enables you to change your UVM passphrase, update your Windows password in UVM, reset your Lotus Notes password in UVM, and update your encryption archive.
	- v **Configure UVM Sounds.** This tab enables you to select a sound file to be played at authentication success and failure.
	- v **User Configuration.** This tab enables a user to restore his user configuration from archive, reset his security configuration, or register with the roaming server (if the computer can be used as a roaming client).
- 3. Click **OK** to exit.

### **Using secure e-mail and Web browsing**

If you send unsecured transactions over the Internet, they are subject to being intercepted and read. You can prohibit unauthorized access to your Internet transactions by getting a digital certificate and using it to digitally sign and encrypt your e-mail messages or to secure your Web browser.

A digital certificate (also called a digital ID or security certificate) is an electronic credential issued and digitally signed by a certificate authority. When a digital certificate is issued to you, the certificate authority is validating your identity as the owner of the certificate. A certificate authority is a trusted provider of digital certificates and can be a third-party issuer such as VeriSign, or the certificate authority can be set up as a server within your company. The digital certificate contains your identity, such as your name and e-mail address, expiration dates of the certificate, a copy of your public key, and the identity of the certificate authority and its digital signature.

## **Using Client Security Software with Microsoft Applications**

The instructions provided in this section are specific to the use of Client Security Software as it generally relates to obtaining and using digital certificates with applications that support the Microsoft CryptoAPI, such as Outlook Express.

For details on how to create the security settings and use e-mail applications such as Outlook Express and Outlook, see the documentation provided with those applications.

## **Obtaining a digital certificate for Microsoft applications**

When you use a certificate authority to create a digital certificate to be used with Microsoft applications, you will be prompted to choose a cryptographic service provider (CSP) for the certificate.

To use the cryptographic capabilities of the IBM embedded Security Chip for your Microsoft applications, make sure you select **IBM embedded Security Subsystem CSP** as your cryptographic service provider when you obtain your digital certificate. This ensures that the private key of the digital certificate is stored on the IBM Security Chip.

Also, if available, select strong (or high) encryption for extra security. Because the IBM embedded Security Chip is capable of up to 1024-bit encryption of the private key of the digital certificate, select this option if it is available within the certificate authority interface; 1024-bit encryption is also referred to as strong encryption.

After you select **IBM embedded Security Subsystem CSP** as the CSP, you might have to type your UVM passphrase, scan your fingerprints, or do both to meet the authentication requirements for obtaining a digital certificate. The authentication requirements are defined in the UVM policy for the computer.

## **Transferring certificates from the Microsoft CSP**

IBM CSS Certificate Transfer Wizard enables you to transfer certificates that have been created with the default Microsoft CSP to the IBM embedded Security System CSP. Transferring your certificates greatly increases the protection afforded to the private keys associated with the certificates because they will be securely stored through the IBM embedded Security Subsystem, instead of through vulnerable software.

There are two types of security certificates that can be transferred:

- v **User Certificates:** The purpose of a user certificate is to authorize a given user. It is a common practice to obtain a user certificate from a Certificate Authority (CA), such as cssdesk. A Certificate Authority is a trusted entity that stores, issues, and publishes certificates. You might need a user certificate to sign emails, encrypt emails, or to log on to a specific server.
- **Machine Certificates:** The purpose a machine certificate is to uniquely identify a specific computer. When a machine certificate is used, the authentication is based on the computer used, not on who is using it.

The CSS Certificate Transfer Wizard application only transfers Microsoft certificates that are marked as exportable, and is limited to certificates that are no more than 1024 bits in key size.

If a user needs to transfer a machine certificate but does not have administrator rights for the system, an administrator can send an administrator configuration file that enables a user transfer a certificate without having to provide the administrator password. Use the Administrator Console utility, located in the c:\\program files\ibm\security folder, to create an administrator configuration file.

To use the CSS Certificate Transfer Wizard, complete the following procedure:

1. Click **Start > Access IBM > IBM Client Security Software > CSS Certificate Transfer Wizard**.

The IBM CSS Certificate Transfer Wizard welcome screen is displayed.

- 2. Click **Next** to begin.
- 3. Select the types of certificates to transfer and click **Next**. The CSS Certificate Transfer Wizard can only transfer certificates in the Microsoft certificate store that are marked as exportable.
- 4. Select the certificates to transfer by clicking on the certificate name displayed in the Issued to area of the interface and then click **Next**. A message indicates that the certificate transferred successfully.
	- **Note:** Transferring a machine certificate will require the administrator password or an administrator configuration file.
- 5. Click **OK** to return to the CSS Certificate Transfer Wizard.

After certificates are transferred, they are associated with the IBM embedded Security Subsystem CSP, and the private keys are protected by the IBM embedded Security Subsystem. Any operations using these private keys, such as creating digital signatures or decrypting e-mail, will be done from within the protected environment of the IBM embedded Security Subsystem.

### **Updating the key archive for Microsoft applications**

After you create a digital certificate, back up the certificate by updating the key archive. You update the key archive using the Administrator Utility.

## **Using the digital certificate for Microsoft applications**

Use the security settings in your Microsoft applications to view and use digital certificates. See the documentation provided by Microsoft for more information.

After you create the digital certificate and use it to sign an e-mail message, UVM will prompt you for authentication requirements the first time you digitally sign an e-mail message. You might have to type your UVM passphrase, scan your fingerprints, or do both to meet the authentication requirements for using the digital certificate. The authentication requirements are defined in the UVM policy for the computer.

## **Configuring UVM sound preferences**

The User Configuration Utility enables you to configure sound preferences using the provided interface. To change the default sound preferences, complete the following procedure:

1. Click **Start > Programs > Access IBM > IBM Client Security Software > Modify Your Security Settings**.

The IBM Client Security Software user Configuration Utility screen is displayed.

- 2. Select the **Configure UVM Sounds** tab.
- 3. In the UVM Authentication Sounds area, type the file path to the sound file that you would like to associate with a successful authentication in the Authentication success field, or click **Browse** to select the file.
- 4. In the UVM Authentication Sounds area, type the file path to the sound file that you would like to associate with an unsuccessful authentication in the Authentication failure field, or click **Browse** to select the file.
- 5. Click **OK** to complete the process.

# <span id="page-70-0"></span>**Chapter 10. Troubleshooting**

The following section presents information that is helpful for preventing, or identifying and correcting problems that might arise as you use Client Security Software.

### **Administrator functions**

This section contains information that an administrator might find helpful when setting up and using Client Security Software.

IBM Client Security Software can only be used with IBM computers that contain the IBM embedded Security Subsystem. This software consists of applications and components that enable IBM clients to secure their sensitive information through secure hardware rather than through vulnerable software.

### **Authorizing users**

Before client user information can be protected, IBM Client Security Software **must** be installed on the client and users **must** be authorized to use the software. An easy-to-use Setup Wizard guides you through the entire installation process.

**Important:** At least one client user **must** be authorized to use UVM during setup. If no user is authorized to use UVM when initially setting up Client Security Software, your security settings will **not** be applied and your information will **not** be protected.

If you completed the Setup Wizard without authorizing any users, shut down and restart your computer; then run the Client Security Setup Wizard from the Windows Start menu and authorize a Windows user to use UVM. This will enable IBM Client Security Software to apply your security settings and protect your sensitive information.

### **Deleting users**

When you delete a user, the user name is deleted from the list of users in the Administrator Utility.

### **Setting a BIOS administrator password (ThinkCentre)**

Security settings available in the Configuration/Setup Utility enable administrators to do the following:

- v Enable or disable the IBM embedded Security Subsystem
- Clear the IBM embedded Security Subsystem

#### **Attention:**

• When the IBM embedded Security Subsystem is cleared, all encryption keys and certificates stored on the subsystem are lost.

Because your security settings are accessible through the Configuration/Setup Utility of the computer, set an administrator password to deter unauthorized users from changing these settings.

To set a BIOS administrator password:

- 1. Shut down and restart the computer.
- 2. When the Configuration/Setup Utility prompt appears on the screen, press **F1**. The main menu of the Configuration/Setup Utility opens.
- 3. Select **System Security**.
- 4. Select **Administrator Password**.
- 5. Type your password and press the down arrow on your keyboard.
- 6. Type your password again and press the down arrow.
- 7. Select **Change Administrator password** and press Enter; then press Enter again.
- 8. Press **Esc** to exit and save the settings.

After you set a BIOS administrator password, a prompt appears each time you try to access the Configuration/Setup Utility.

**Important:** Keep a record of your BIOS administrator password in a secure place. If you lose or forget the BIOS administrator password, you cannot access the Configuration/Setup Utility, and you cannot change or delete the BIOS administrator password without removing the computer cover and moving a jumper on the system board. See the hardware documentation that came with your computer for more information.

### **Setting a supervisor password (ThinkPad)**

Security settings available in the IBM BIOS Setup Utility enable administrators to perform the following tasks:

- v Enable or disable the IBM embedded Security Subsystem
- Clear the IBM embedded Security Subsystem

#### **Attention:**

v It is necessary to temporarily disable the supervisor password on some ThinkPad models before installing or upgrading Client Security Software.

After setting up Client Security Software, set a supervisor password to deter unauthorized users from changing these settings.

To set a supervisor password, complete one of the following procedures:

#### **Example 1**

- 1. Shut down and restart the computer.
- 2. When the Setup Utility prompt appears on the screen, press F1. The main menu of the Setup Utility opens.
- 3. Select **Password**.
- 4. Select **Supervisor Password**.
- 5. Type your password and press Enter.
- 6. Type your password again and press Enter.
- 7. Click **Continue**.
- 8. Press F10 to save and exit.

#### **Example 2**

1. Shut down and restart the computer.
- 2. When the ″To interrupt normal startup, press the blue Access IBM button″ message is displayed, press the blue Access IBM button. The Access IBM predesktop area opens.
- 3. Double-click **Start setup utility**.
- 4. Select **Security** using the directional keys to navigate down the menu.
- 5. Select **Password**.
- 6. Select **Supervisor Password**.
- 7. Type your password and press Enter.
- 8. Type your password again and press Enter.
- 9. Click **Continue**.
- 10. Press F10 to save and exit.

After you set a supervisor password, a prompt appears each time you attempt to access the BIOS Setup Utility.

**Important:** Keep a record of your supervisor password in a secure place. If you lose or forget the supervisor password, you cannot access the IBM BIOS Setup Utility, and you cannot change or delete the password. See the hardware documentation that came with your computer for more information.

## **Protecting the administrator password**

The administrator password protects access to the Administrator Utility. Guard the administrator password to prohibit unauthorized users from changing settings in the Administrator Utility.

# **Clearing the IBM embedded Security Subsystem (ThinkCentre)**

If you want to erase all user encryption keys from the IBM embedded Security Subsystem and clear the administrator password for the subsystem, you must clear the chip. Read the information below before clearing the IBM embedded Security Subsystem.

#### **Attention:**

• When the IBM embedded Security Subsystem is cleared, all encryption keys and certificates stored on the subsystem are lost.

To clear the IBM embedded Security Subsystem, complete the following procedure:

- 1. Shut down and restart the computer.
- 2. When the Setup Utility prompt appears on the screen, press F1. The main menu of the Setup Utility opens.
- 3. Select **Security**.
- 4. Select **IBM TCPA Security Feature** and press Enter.
- 5. Select **Yes**.
- 6. Press Enter to confirm you choice.
- 7. Press F10 to save your changes and exit the Setup Utility.
- 8. Select **Yes** and press Enter. The computer will restart.

# **Clearing the IBM embedded Security Subsystem (ThinkPad)**

If you want to erase all user encryption keys from the IBM embedded Security Subsystem and clear the administrator password, you must clear the subsystem. Read the information below before clearing the IBM embedded Security Subsystem.

#### **Attention:**

• When the IBM embedded Security Subsystem is cleared, all encryption keys and certificates stored on the subsystem are lost.

To clear the IBM embedded Security Subsystem, complete the following procedure:

- 1. Shut down and restart the computer.
- 2. When the Setup Utility prompt appears on the screen, press F1. The main menu of the Setup Utility opens.
- 3. Select **Security**.
- 4. Select **IBM Security Chip** and press Enter.
- 5. Press Enter and select **Disabled**.
- 6. Press Enter to confirm you choice.
- 7. Press Enter to continue.
- 8. Press F10 to save your changes and exit the Setup Utility.
- 9. Select **Yes** and press Enter. The computer will restart.

### **Known issues or limitations with CSS Version 5.3**

The following information might be helpful when using the features of Client Security Software Version 5.3.

## **Roaming limitations**

#### **Using a CSS roaming server**

The CSS administrator password prompt will appear whenever anyone attempts to log on to the CSS roaming server. However, the computer can be used normally without entering this password.

### **Using the IBM Security Password Manager in a roaming environment**

Passwords stored on one system using IBM Client Security Password Manager can be used on other systems within the roaming environment. New entries are automatically retrieved from the archive when the user logs onto another system (if the archive is available) in the roaming network. Therefore, if a user is already logged onto one system, he must log off and log on again before any new entries will be available on the roaming network.

#### **Internet Explorer certificate and roaming refresh delays**

Internet Explorer certificates are refreshed in the archive every 20 seconds. When a new Internet Explorer certificate is generated by a roaming user, the user must wait at least 20 seconds before importing, restoring, or changing his CSS configuration on another system. Attempting any of these actions before the 20 second refresh interval will cause the certificate to be lost. Also, if the user was not connected to the archive when the certificate was generated, the user should wait 20 seconds after connecting to the archive to be sure the certificate is updated in the archive.

### **Lotus Notes password and credential roaming**

If Lotus Notes support is enabled, users' Lotus Notes password will be stored by UVM. Users will not need to enter their Notes password to log on to Lotus Notes. They will be asked for their UVM passphrase, fingerprint, smart card, etc. (depending on the security policy settings) to gain access to Lotus Notes.

If a user changes his Notes password from within Lotus Notes, the Lotus Notes ID file is updated with the new password and UVM's copy of the new Notes password is also updated. In a roaming environment, the user's UVM credentials will be available on other systems on the roaming network that the user can access. It is possible that UVM's copy of the Notes password might not match the Notes password in the ID file on other systems in the roaming network if the Notes ID file with the updated password is not also available on the other system. If this occurs, the user will not be able to access Lotus Notes.

If a user's Notes ID file with updated password is not also available on another system, the updated Notes ID file should be copied to the other systems in the roaming network so that the password in the ID file will match the copy stored by UVM. Alternately, users can run Modify Your Security Settings from the Start Menu, and change the Notes password back to the old value. The Notes password can then be updated again via Lotus Notes.

### **Credential availability at logon in a roaming environment**

When an archive is located on a network share, the latest sets of user credentials are downloaded from the archive as soon as the user has access to the archive. At logon, users do not yet have access to network shares, so the latest credentials might not be downloaded until after system logon is complete. For example, if the UVM passphrase was changed on another system in the roaming network, or new fingerprints were registered on another system, those updates will not be available until the logon process is complete. If updated user credentials are not available, users should try the previous passphrase or other registered fingers to log on to the system. After log on is complete, the user's updated credentials will be available and the new passphrase and fingerprints will be registered with UVM.

## **Restoring keys**

After performing a key restore operation, you must restart the computer before you can continue using Client Security Software.

### **Local and domain user names**

If domain and local user names are the same, you should use the same Windows password for both accounts. IBM User Verification Manager only stores one Windows password per ID, so users should use the same password for local and domain logon. If not, they will be prompted to update the IBM UVM Windows password when they switch between local and domain logins when IBM UVM secure Windows logon replacement is enabled.

CSS does not provide the ability to enroll separate domain and local users with the same account name. If you attempt to enroll local and domain users with the same ID, the following message is displayed: The selected user ID has already been configured. CSS does not allow separate enrolling of common domain and local user ID's on one system so that the common user ID will have access to the same set of credentials, like certificates, stored fingerprints, etc.

## **Re-installing Targus fingerprint software**

If the Targus fingerprint software is removed and re-installed, the needed registry entries for enabling fingerprint support in Client Security Software must be added manually for fingerprint support to be enabled. Download the registry file that contains the needed entries (atplugin.reg) and double-click it to have the registry entries merged into the registry. Click Yes, when prompted, to confirm this operation. The system must be rebooted for Client Security Software to recognize the changes and enable fingerprint support.

**Note:** You must have administrator privileges on the system in order to add these registry entries.

## **BIOS supervisor passphrase**

IBM Client Security Software 5.3 and earlier does not support the BIOS supervisor passphrase feature available on some ThinkPad systems. If you enable use of the BIOS Supervisor Passphrase, any enabling and disabling of the security subsystem must be done from BIOS Setup.

### **Using Netscape 7.x**

Netscape 7.x behaves differently from Netscape 4.x. The passphrase prompt does not appear as soon as Netscape is started. Rather, the PKCS#11 module is only loaded when needed, so that the passphrase prompt only appears when performing an operation that requires the PKCS#11 module.

### **Using a diskette for archiving**

If you specify a diskette as your archive location when configuring the security software, long delays will be experienced as the configuration process writes data to the diskette. Some other medium, such as a network share or a USB key, might be a superior archive location.

## **Smart card limitations**

### **Registering smart cards**

Smart cards must be registered with UVM before a user can successfully authenticate using the card. If one card is assigned to multiple users, only the last user to register the card will be able to use the card. Consequently, smart cards should be registered for one user account only.

#### **Authenticating smart cards**

If a smart card is required for authentication, UVM will display a dialog requesting the smart card. When the smart card is inserted in the reader, a dialog requesting the smart card PIN will be displayed. If the user enters an incorrect PIN, UVM will request the smart card again. The smart card must be removed and re-inserted before the PIN can be re-entered. Users must continue to remove and re-insert the smart card until the correct PIN for the card is entered.

### **The plus (+) character is displayed on folders after encryption**

After encrypting files or folders, Windows Explorer might display an extraneous plus (+) character before the folder icon. This extra character will disappear when the Explorer window is refreshed.

## **Windows XP limited user limitations**

Windows XP limited users cannot update their UVM passphrase, Windows password, or update their key archive using the User Configuration Utility.

## **Other limitations**

This section contains information about other known issues and limitations related to Client Security Software.

# **Using Client Security Software with Windows operating systems**

**All Windows operating systems have the following known limitation:** If a client user that is enrolled in UVM changes his Windows user name, all Client Security functionality is lost. The user will have to re-enroll the new user name in UVM and request all new credentials.

**Windows XP operating systems have the following known limitation:** Users enrolled in UVM that previously had their Windows user name changed will not be recognized by UVM. UVM will point to the former user name while Windows will only recognize the new user name. This limitation occurs even if the Windows user name was changed prior to installing Client Security Software.

## **Using Client Security Software with Netscape applications**

**Netscape opens after an authorization failure:** If the UVM passphrase window opens, you must type the UVM passphrase, and then click **OK** before you can continue. If you type an incorrect UVM passphrase (or provide an incorrect fingerprint for a fingerprint scan), an error message is displayed. If you click **OK**, Netscape will open, but you will not be able to use the digital certificate generated by the IBM embedded Security Subsystem. You must exit and re-enter Netscape, and type the correct UVM passphrase before you can use the IBM embedded Security Subsystem certificate.

**Algorithms do not display:** All hashing algorithms supported by the IBM embedded Security Subsystem PKCS#11 module are not selected if the module is viewed in Netscape. The following algorithms are supported by the IBM embedded Security Subsystem PKCS#11 module, but are not identified as being supported when viewed in Netscape:

- $•$  SHA-1
- $\cdot$  MD<sub>5</sub>

## **IBM embedded Security Subsystem certificate and encryption algorithms**

The following information is provided to help identify issues about the encryption algorithms that can be used with the IBM embedded Security Subsystem certificate. See Microsoft or Netscape for current information about the encryption algorithms used with their e-mail applications.

**When sending e-mail from one Outlook Express (128-bit) client to another Outlook Express (128-bit) client:** If you use Outlook Express with the 128-bit version of Internet Explorer 4.0 or 5.0 to send encrypted e-mail to other clients using Outlook Express (128-bit), e-mail messages encrypted with the IBM embedded Security Subsystem certificate can only use the 3DES algorithm.

**When sending e-mail between an Outlook Express (128-bit) client and a Netscape client:** An RC2(40), RC2(64), or RC2(128) encryption request from a Netscape client to an Outlook Express (128-bit) client is always returned to the Netscape client with the RC2(40) algorithm.

**Some algorithms might not be available for selection in the Outlook Express (128-bit) client:** Depending on how your version of Outlook Express (128-bit) was configured or updated, some RC2 algorithms and other algorithms might not be available for use with the IBM embedded Security Subsystem certificate. See Microsoft for current information on the encryption algorithms used with your version of Outlook Express.

## **Using UVM protection for a Lotus Notes User ID**

**UVM protection does not operate if you switch User IDs within a Notes session:** You can set up UVM protection only for the current user ID of a Notes session. To switch from a User ID that has UVM protection enabled to another User ID, complete the following procedure:

- 1. Exit Notes.
- 2. Disable UVM protection for the current User ID.
- 3. Enter Notes and switch User IDs. See your Lotus Notes documentation for information about switching User IDs.

If you want to set up UVM protection for the User ID that you have switched to, proceed to step 4.

4. Enter the Lotus Notes Configuration tool provided by Client Security Software and set up UVM protection.

## **User Configuration Utility limitations**

Windows XP imposes access restrictions which limit the functions available to a client user under certain circumstances.

#### **Windows XP Professional**

In Windows XP Professional, client user restrictions might apply in the following situations:

- v Client Security Software is installed on a partition that is later converted to an NTFS format
- v The Windows folder is on a partition that is later converted to an NTFS format
- v The archive folder is on a partition that is later converted to an NTFS format

In the above situations, Windows XP Professional Limited Users might not be able to perform the following User Configuration Utility tasks:

- Change their UVM passphrases
- Update the Windows password registered with UVM
- Update the key archive

#### **Windows XP Home**

Windows XP Home Limited Users will not be able to use the User Configuration Utility in any of the following situations:

- Client Security Software is installed on an NTFS formatted partition
- The Windows folder is on an NTFS formatted partition
- The archive folder is on an NTFS formatted partition

# **Tivoli Access Manager limitations**

The **Deny all access to selected object** check box is not disabled when Tivoli Access Manager control is selected. In the UVM-policy editor, if you select **Access Manager controls selected object** to enable Tivoli Access Manager to control an authentication object, the **Deny all access to selected object** check box is not disabled. Although the **Deny all access to selected object** check box remains active, it cannot be selected to override Tivoli Access Manager control.

## **Error messages**

**Error messages related to Client Security Software are generated in the event log:** Client Security Software uses a device driver that might generate error messages in the event log. The errors associated with these messages do not affect the normal operation of your computer.

**UVM invokes error messages that are generated by the associated program if access is denied for an authentication object:** If UVM policy is set to deny access for an authentication object, for example e-mail decryption, the message stating that access has been denied will vary depending on what software is being used. For example, an error message from Outlook Express that states access is denied to an authentication object will differ from a Netscape error message that states that access was denied.

## **Troubleshooting charts**

The following section contains troubleshooting charts that might be helpful if you experience problems with Client Security Software.

# **Installation troubleshooting information**

The following troubleshooting information might be helpful if you experience problems when installing Client Security Software.

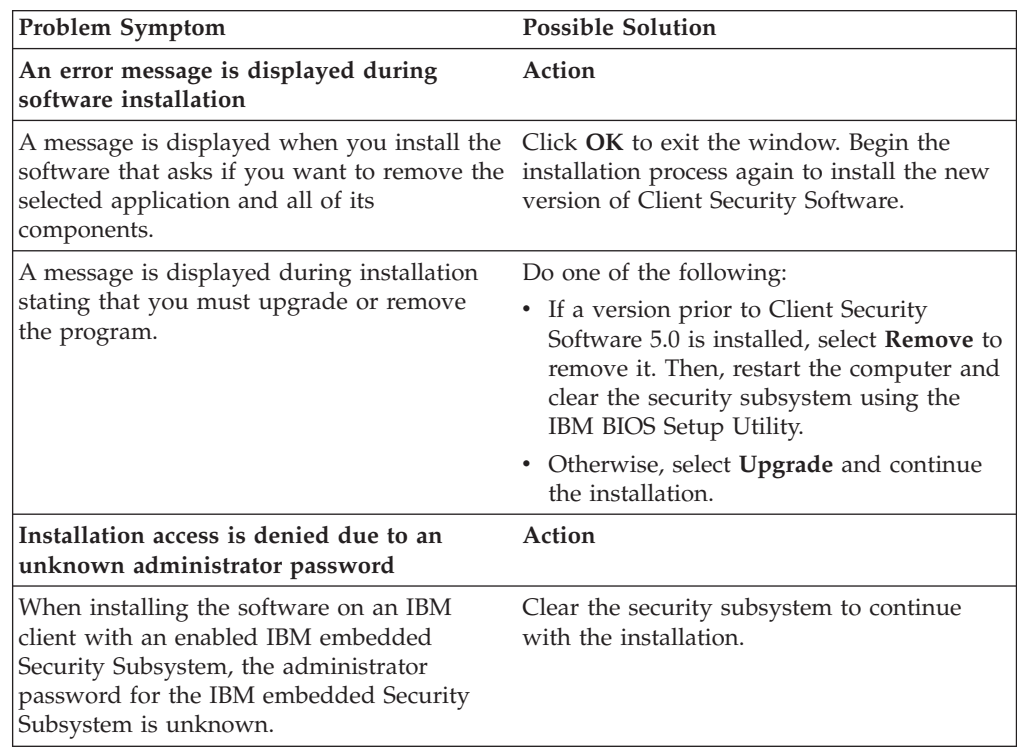

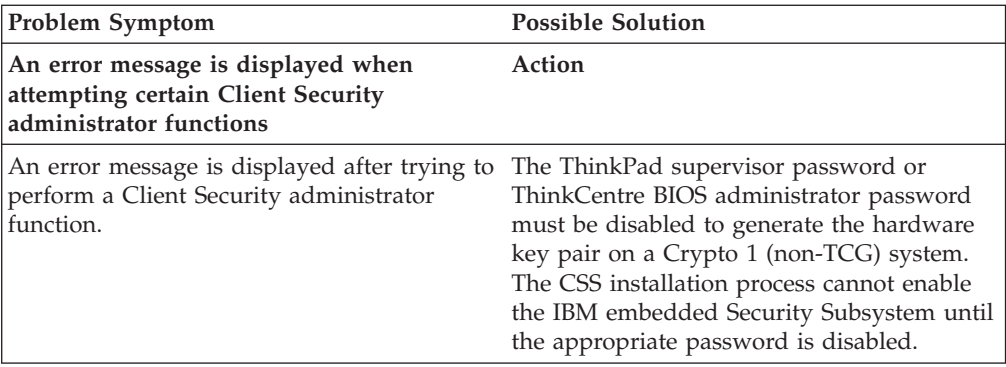

# **Administrator Utility troubleshooting information**

The following troubleshooting information might be helpful if you experience problems when using the Administrator Utility.

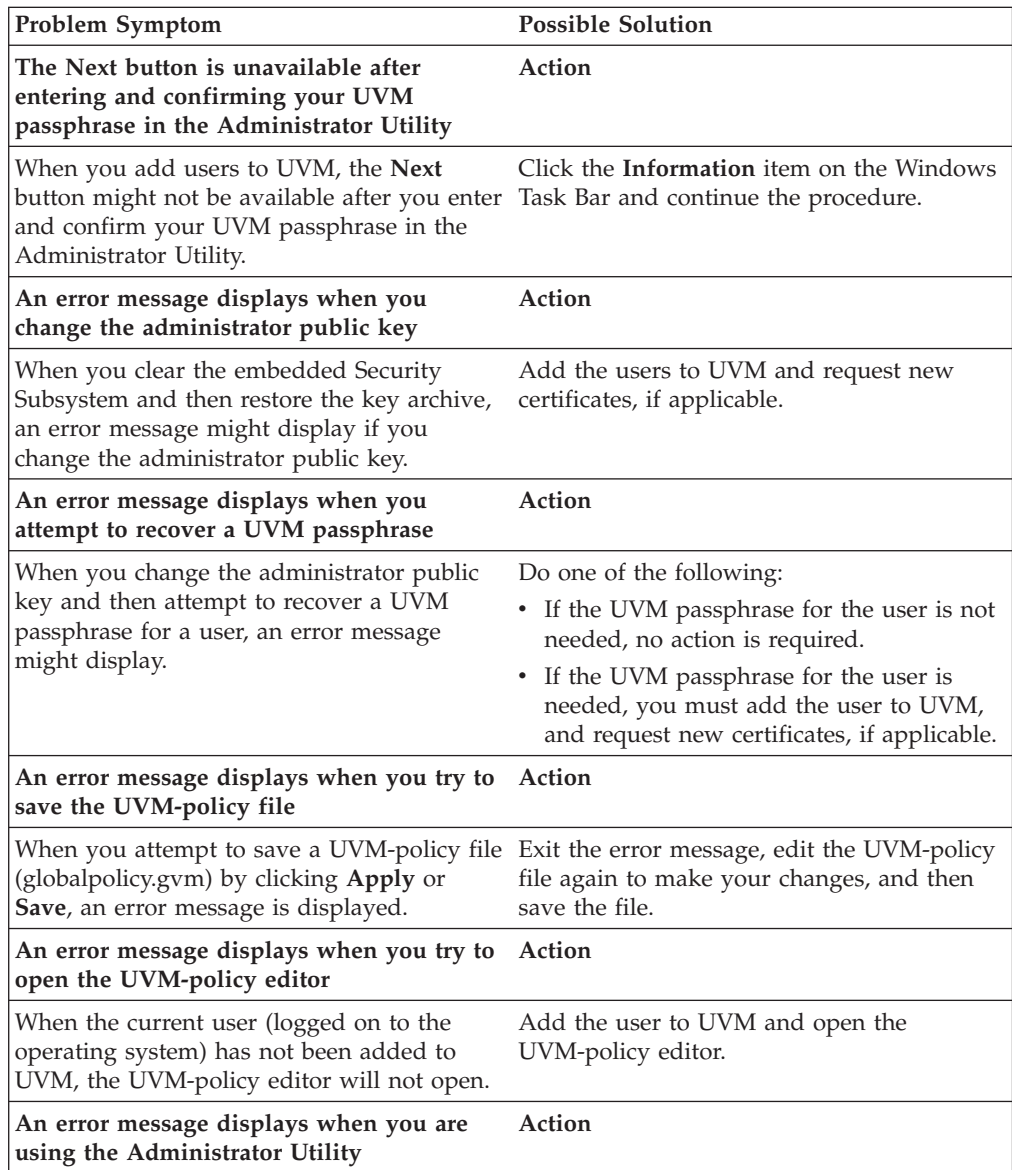

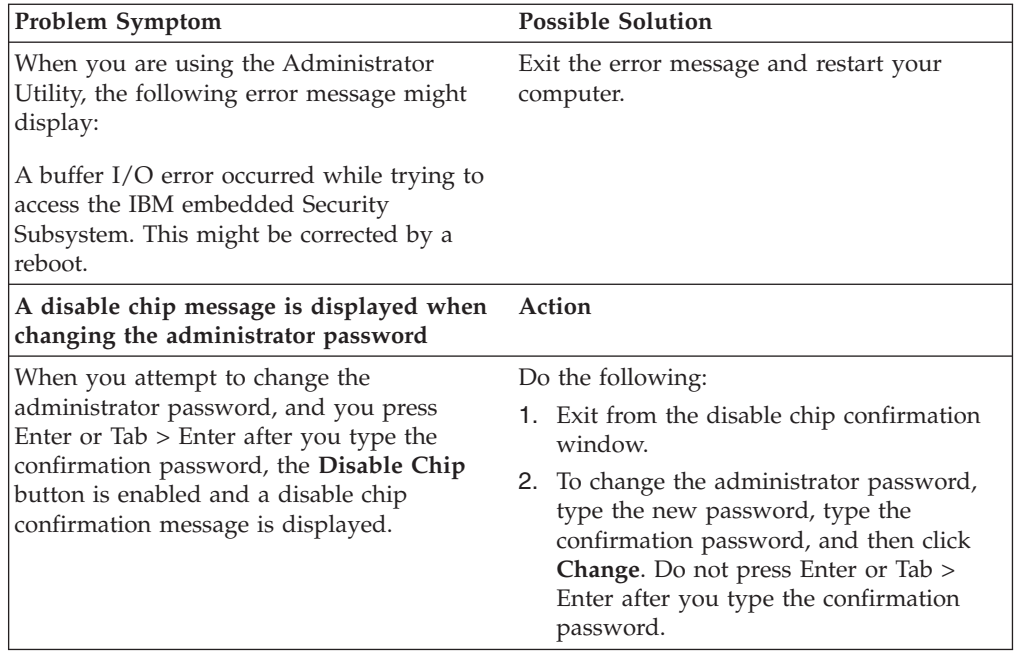

# **User Configuration Utility troubleshooting information**

The following troubleshooting information might be helpful if you experience problems when using the User Configuration Utility.

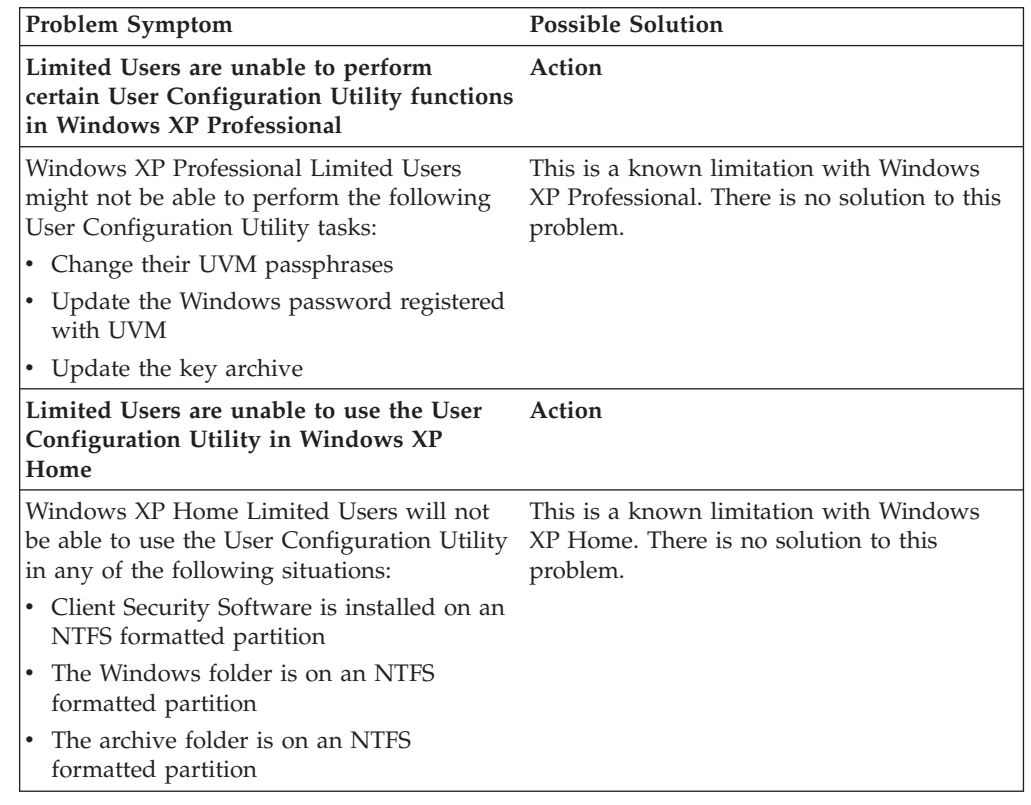

# **ThinkPad-specific troubleshooting information**

The following troubleshooting information might be helpful if you experience problems when using Client Security Software on ThinkPad computers.

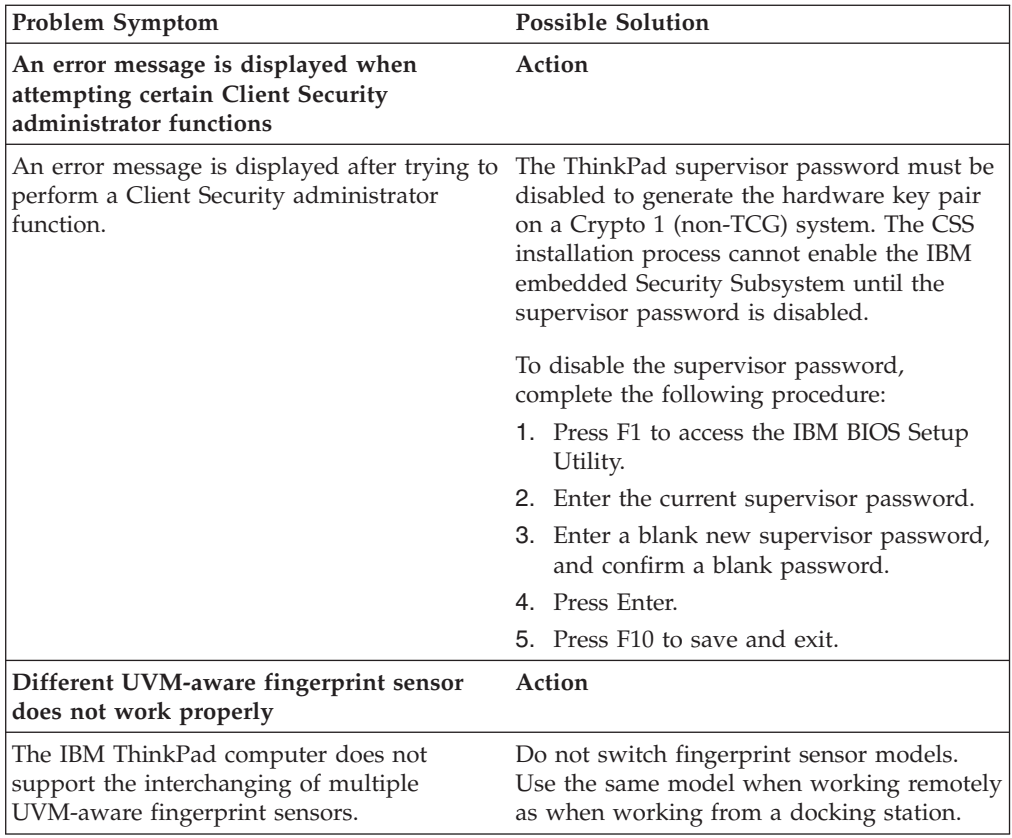

# **Microsoft troubleshooting information**

The following troubleshooting charts contain information that might be helpful if you experience problems using Client Security Software with Microsoft applications or operating systems.

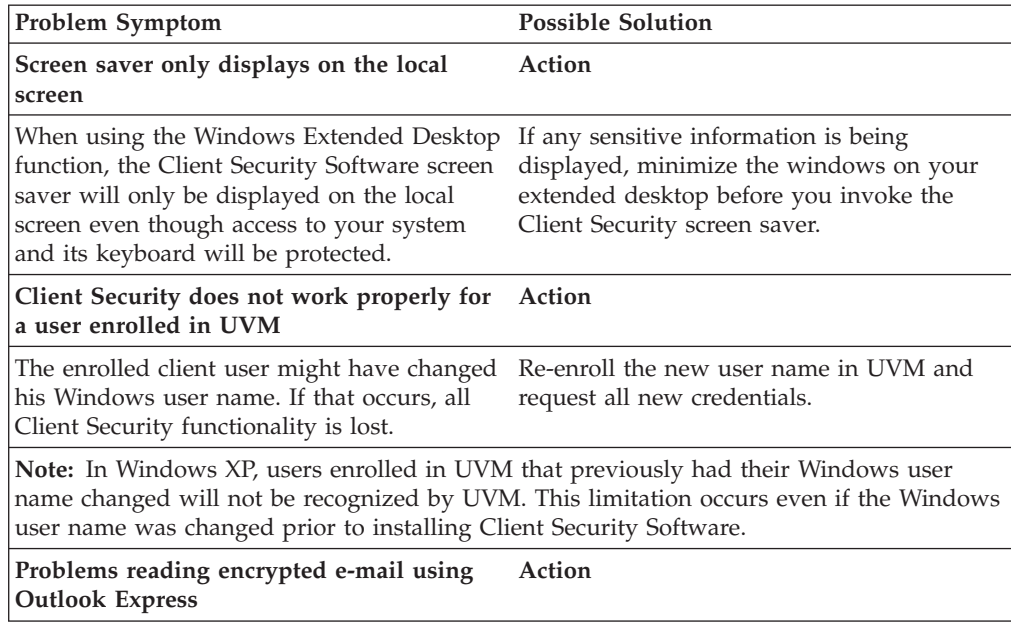

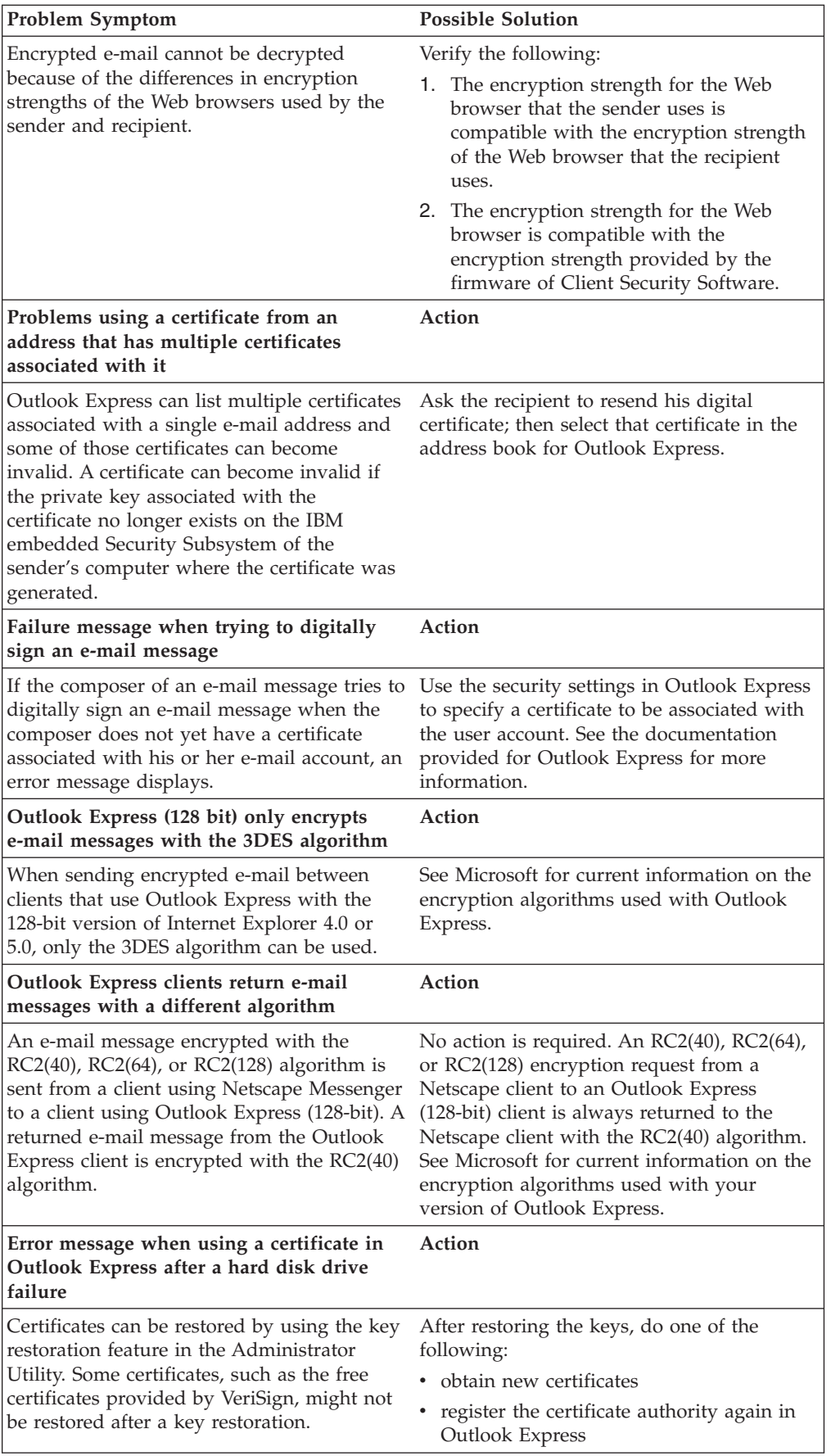

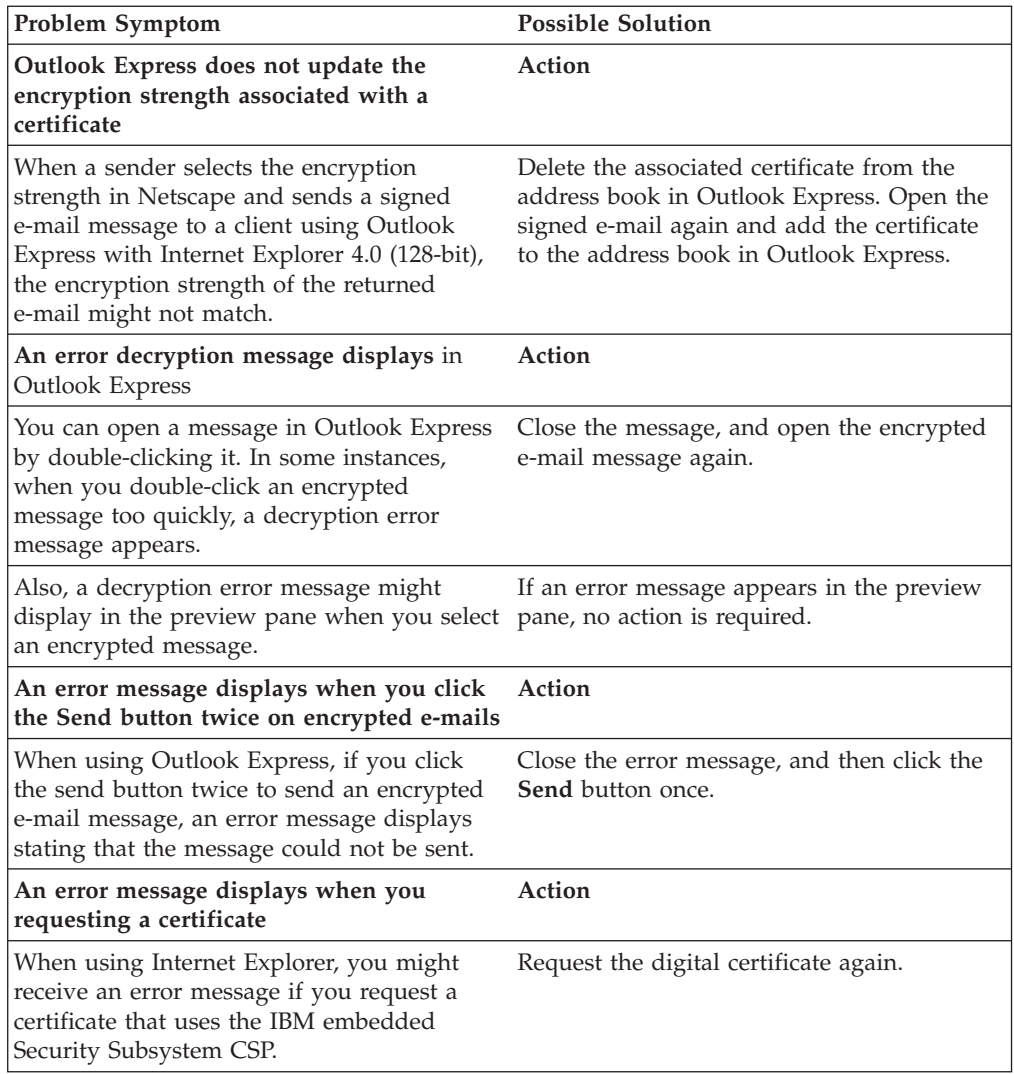

# **Netscape application troubleshooting information**

The following troubleshooting charts contain information that might be helpful if you experience problems using Client Security Software with Netscape applications.

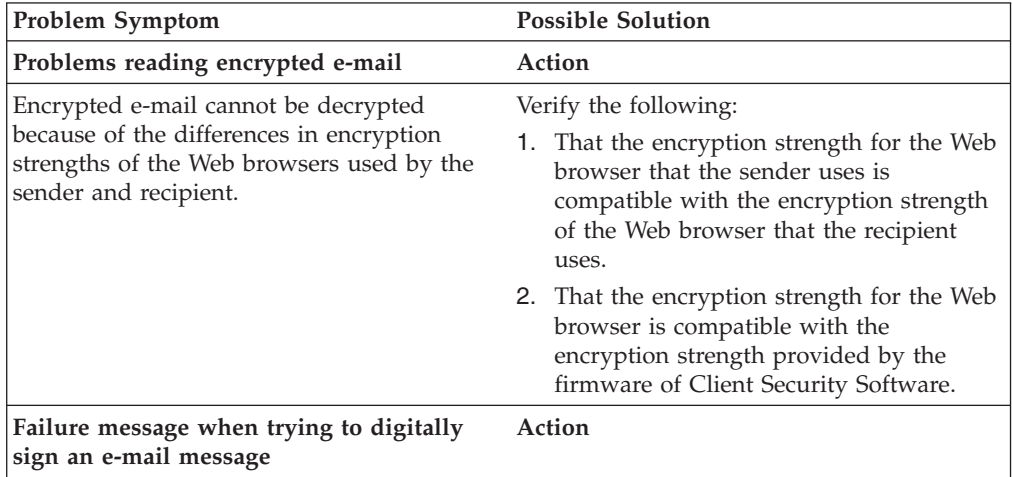

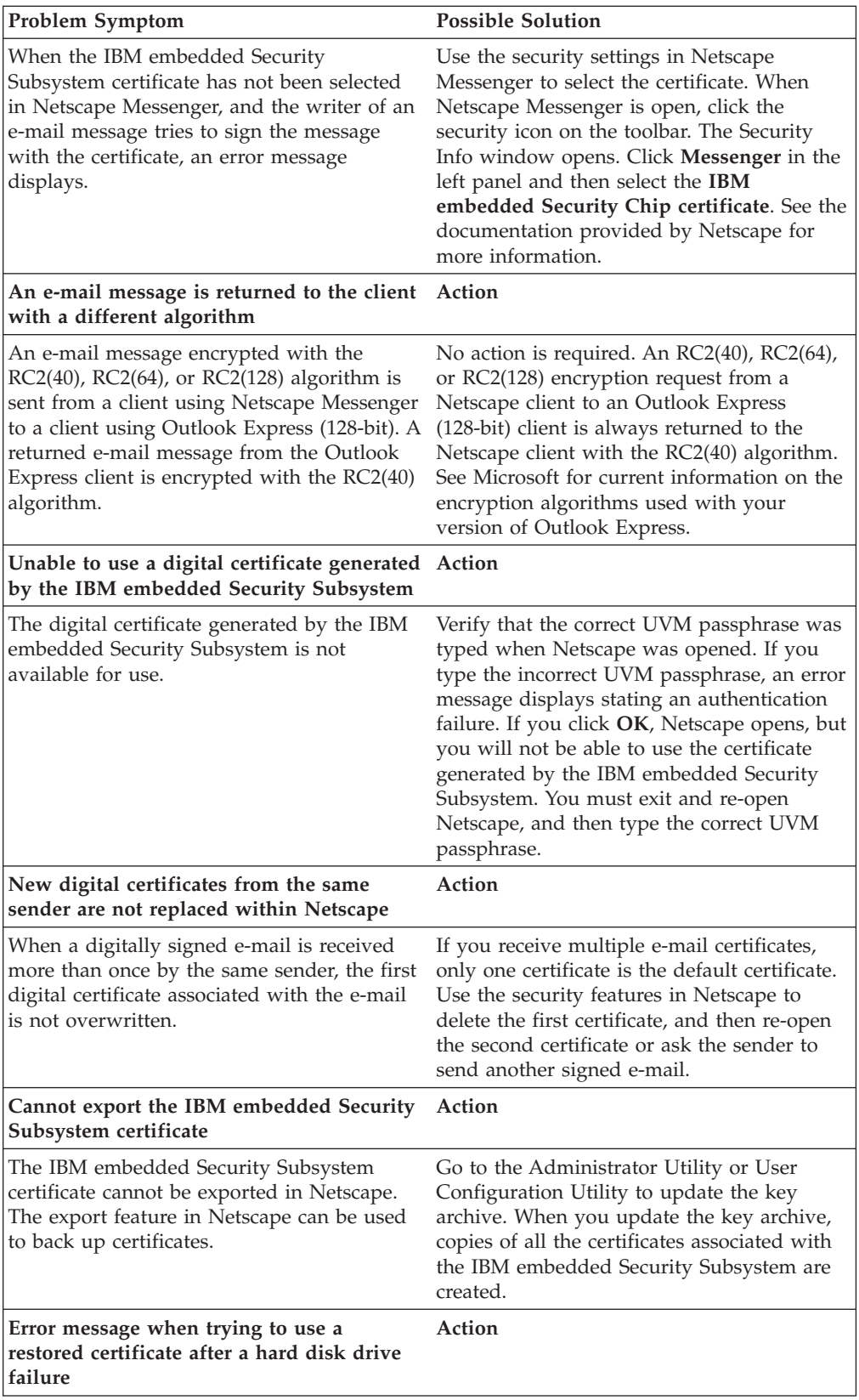

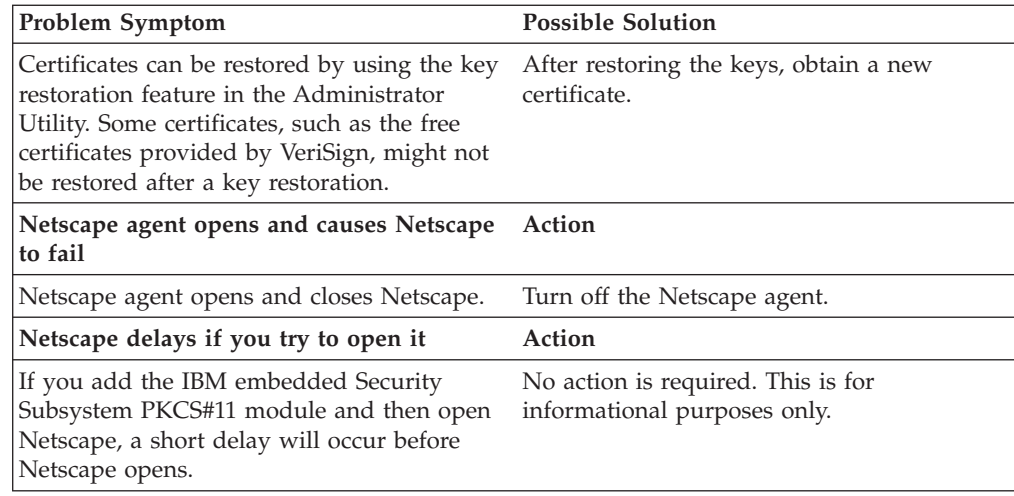

# **Digital certificate troubleshooting information**

The following troubleshooting information might be helpful if you experience problems obtaining a digital certificate.

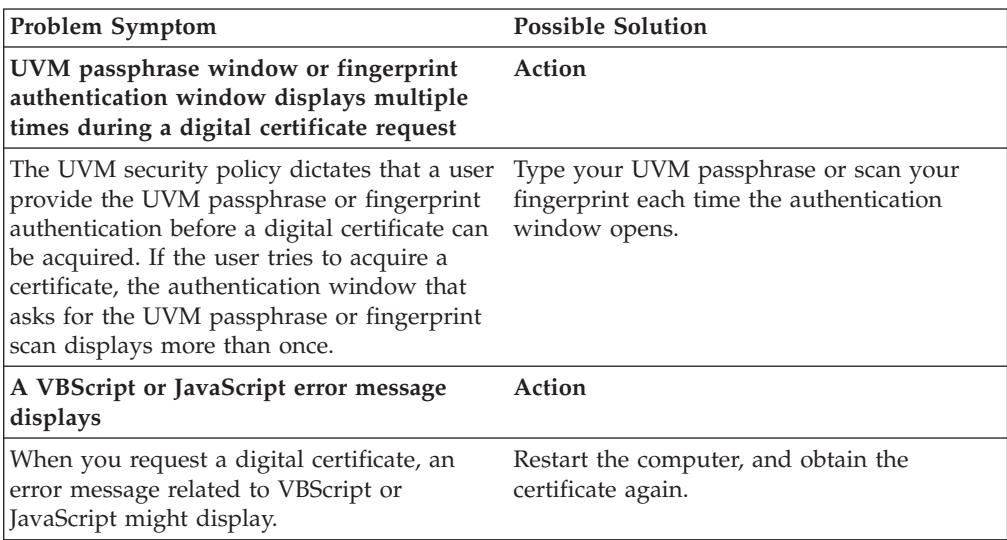

# **Tivoli Access Manager troubleshooting information**

The following troubleshooting information might be helpful if you experience problems when using Tivoli Access Manager with Client Security Software.

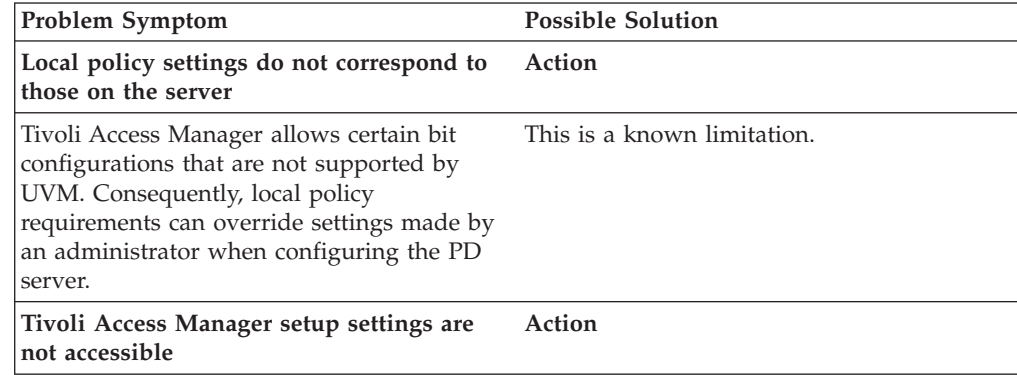

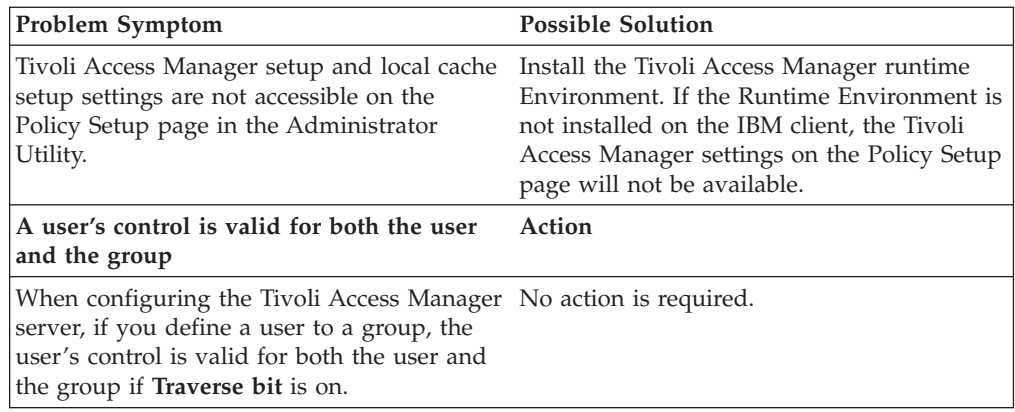

# **Lotus Notes troubleshooting information**

The following troubleshooting information might be helpful if you experience problems with using Lotus Notes with Client Security Software.

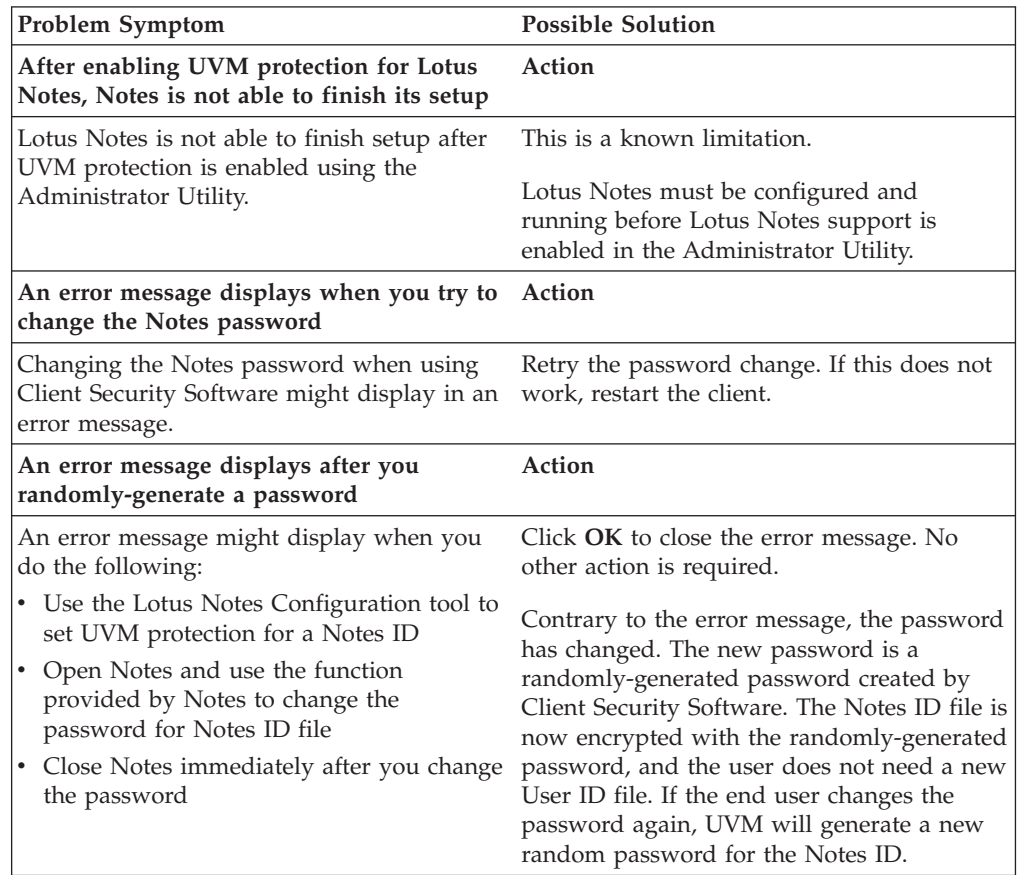

# **Encryption troubleshooting information**

The following troubleshooting information might be helpful if you experience problems when encrypting files using Client Security Software 3.0 or later.

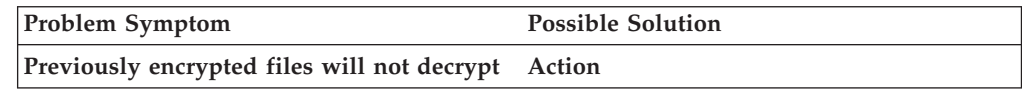

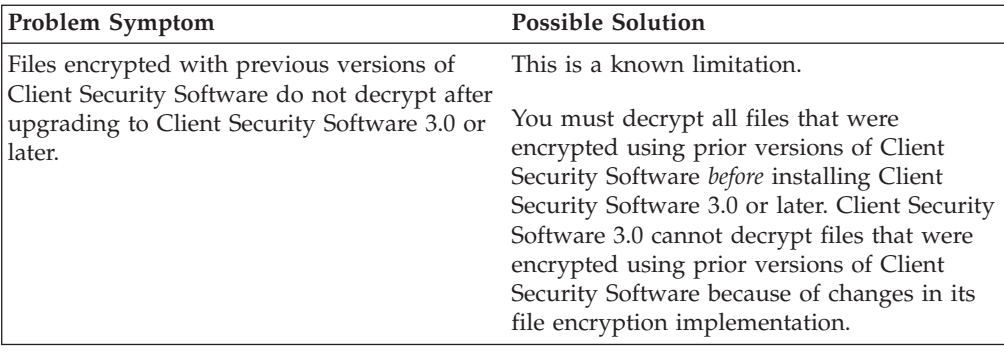

# **UVM-aware device troubleshooting information**

The following troubleshooting information might be helpful if you experience problems when using UVM-aware devices.

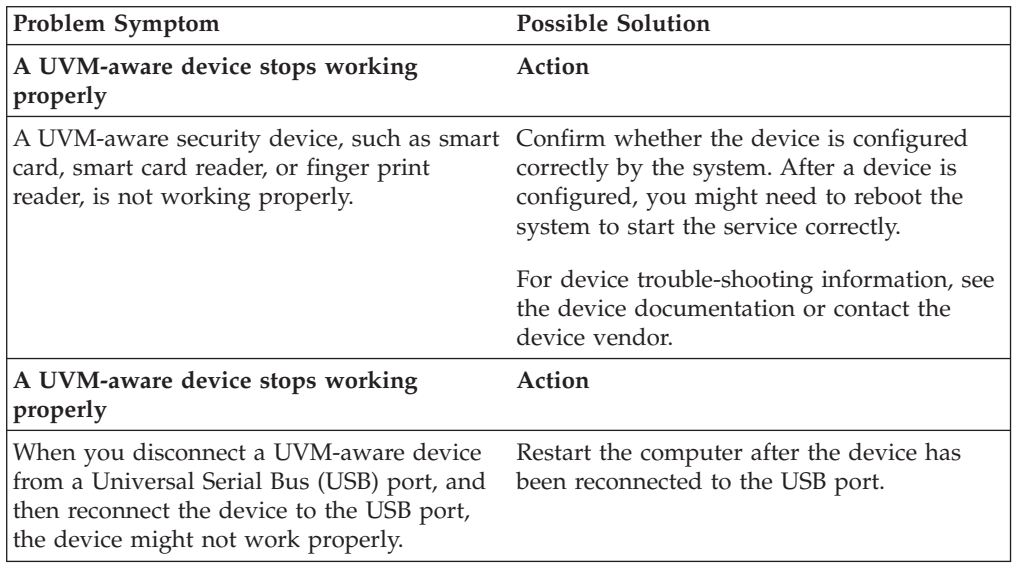

# **Appendix A. U.S. export regulations for Client Security Software**

The IBM Client Security Software package has been reviewed by the IBM Export Regulation Office (ERO), and as required by U.S. government export regulations, IBM has submitted appropriate documentation and obtained retail classification approval for up to 256 bit encryption support from the U.S. Department of Commerce for international distribution except in those countries embargoed by the U.S. Government. Regulations in the U.S.A. and other countries are subject to change by the respective country government.

If you are not able to download the Client Security Software package, please contact your local IBM sales office to check with your IBM Country Export Regulation Coordinator (ERC).

# **Appendix B. Password and passphrase information**

This appendix contains password and passphrase information.

### **Password and passphrase rules**

When dealing with a secure system, there are many different passwords and passphrases. Different passwords have different rules. This section contains information about the administrator password and the UVM passphrase.

## **Administrator password rules**

The rules that govern the administrator password can not be changed by a security administrator.

The following rules pertain to the administrator password:

#### **Length**

The password must be exactly eight characters long.

#### **Characters**

The password must contain alphanumeric characters only. A combination of letters and numbers is allowed. No exceptional characters, like space, !, ?, %, are allowed.

#### **Properties**

Set the administrator password to enable the IBM Embedded Security Chip in the computer. This password must be typed each time you access the Administrator Utility and Administrator Console.

#### **Incorrect attempts**

If you incorrectly type the password ten times, the computer locks up for 1 hour and 17 minutes. If after this time period has passed, you type the password incorrectly ten more times, the computer locks up for 2 hours and 34 minutes. The time the computer is disabled doubles each time you incorrectly type the password ten times.

### **UVM passphrase rules**

IBM Client Security Software enables security administrators to set rules that govern a user's UVM passphrase. To improve security, the UVM passphrase is longer and can be more unique than a traditional password. UVM passphrase policy is controlled by the Administrator Utility.

The UVM Passphrase Policy interface in the Administrator Utility enables security administrators to control passphrase criteria through a simple interface. The UVM Passphrase Policy interface enables the administrator to establish the following passphrase rules:

**Note:** The default setting for each passphrase criterion is provided in parenthesis below.

v establish whether to set a minimum number of alphanumeric characters allowed (yes, 6)

For example, when set to ″6″ characters allowed,1234567xxx is an invalid password.

- v establish whether to set a minimum number of digit characters allowed (yes, 1) For example, when set to ″1″, thisismypassword is an invalid password.
- v establish whether to set the minimum number of spaces allowed (no minimum) For example, when set to ″2″, i am not here is an invalid password.
- establish whether to enable the passphrase to begin with a digit (no) For example, by default, 1password is an invalid password.
- establish whether to enable the passphrase to end with a digit (no) For example, by default, password8 is an invalid password.
- establish whether to allow the passphrase from containing a user ID (no) For example, by default, UserName is an invalid password, where UserName is a User ID.
- $\cdot$  establish whether to ensure that the new passphrase is different from the last x passphrases, where  $x$  is an editable field (yes, 3) For example, by default, mypassword is an invalid password if any of your last three passwords was mypassword.
- establish whether the passphrase can contain more than three identical consecutive characters in any position from the previous password (no) For example, by default, paswor is an invalid password if your previous password was pass or word.

The UVM Passphrase Policy interface in the Administrator Utility also enables security administrators to control passphrase expiration. The UVM Passphrase Policy interface enables the administrator to choose between the following passphrase expiration rules:

• establish whether to have the passphrase expire after a set number of days (yes, 184)

For example, by default the passphrase will expire in 184 days. The new passphrase must adhere to the established passphrase policy.

establish whether the passphrase will expire (yes)

When this option is selected, the passphrase will never expire.

The passphrase policy is checked in the Administrator Utility when the user is enrolled, and is also checked when the user changes the passphrase from the Client Utility. The two user settings related to the previous password will be reset and any passphrase history will be removed.

The following general rules pertain to the UVM passphrase:

#### **Length**

The passphrase can be up to 256 characters long.

#### **Characters**

The passphrase can contain any combination of characters that the keyboard produces, including spaces and non-alphanumeric characters.

#### **Properties**

The UVM passphrase is different from a password that you might use to log on to an operating system. The UVM passphrase can be used in conjunction with other authenticating devices, such as a UVM-aware fingerprint sensor.

#### **Incorrect attempts**

If you incorrectly type the UVM passphrase multiple times during a

session, the computer will exercise a series of anti-hammering delays. These delays are specified in the following section.

## **Fail counts on TCG-systems using the National TPM**

The following table shows the anti-hammering delay settings for a National TPM TCG-compliant system:

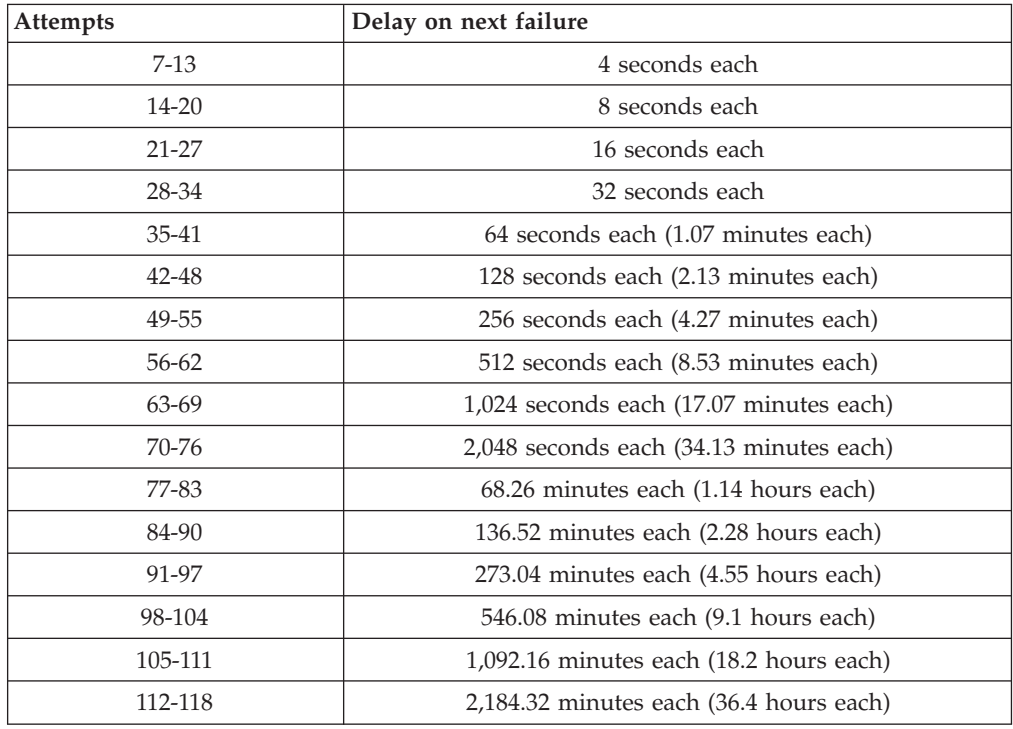

National TPM TCG-compliant systems do not distinguish between user passphrases and the administrator password. Any authentication using the IBM Embedded Security Chip adheres to the same policy. There is no maximum timeout. Each failed attempt triggers the delay indicated above. The anti-hammering delays do not end at the 118th attempt; rather, they continue in the manner illustrated above indefinitely.

## **Fail counts on TCG-systems using the Atmel TPM**

The following table shows the anti-hammering delay settings for an Atmel TPM TCG-compliant system:

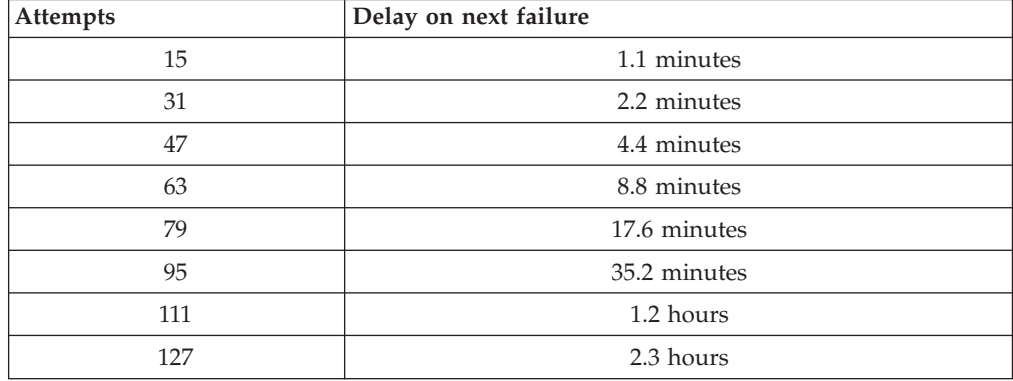

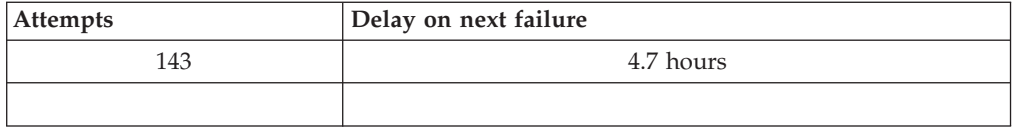

Atmel TPM TCG-compliant systems do not distinguish between user passphrases and the administrator password. Any authentication using the IBM Embedded Security Chip adheres to the same policy. The maximum timeout is 4.7 hours. Atmel TPM TCG-compliant systems will not delay for longer than 4.7 hours.

### **Fail counts on non TCG-compliant systems**

Systems that are not TCG-compliant systems distinguish between the administrator password and user passphrases. On systems that are not TCG-compliant, the administrator password has a 77-minute delay after 10 failed attempts; user passwords have only a one-minute delay after 32 failed attempts, and then the lockout time doubles after every 32 failed attempts.

### **Resetting a passphrase**

If a user forgets his passphrase, the administrator can enable the user to reset his passphrase.

### **Resetting a passphrase remotely**

To reset a password remotely, complete the following procedure:

v **Administrators**

A remote administrator must do the following:

- 1. Create and communicate a new one-time password to the user.
- 2. Send a data file to the user.

The data file can be sent to the user by e-mail, it can be copied to a removable media such as a diskette, or it can be written directly to the user's archive file (assuming the user can get access to this system). This encrypted file is used to match against the new one-time password.

v **Users**

The user must do the following:

- 1. Log on to the computer.
- 2. When prompted for a passphrase, check the ″I forgot my passphrase″ check box.
- 3. Enter the one-time password communicated by the remote administrator, and provide the location of the file sent by the administrator.

After UVM verifies that the information in the file matches the provided password, the user is granted access. The user is then immediately prompted to change the passphrase.

This is the recommended manner to reset a lost passphrase.

### **Resetting a passphrase manually**

If the administrator can go to the system of the user that forgot his passphrase, the administrator can log on to the user's system as the administrator, provide the

administrator private key to the Administrator Utility, and manually change the user's passphrase. An administrator does not have to know a user's old passphrase to change the passphrase.

# **Appendix C. Rules for using UVM protection for system logon**

UVM protection ensures that only those users who have been added to UVM for a specific IBM client are able to access the operating system. Windows operating systems include applications that provide logon protection. Although UVM protection is designed to work in parallel with those Windows logon applications, UVM protection does differ by operating system.

The UVM logon interface replaces the operating system logon, so that the UVM logon window opens each time a user tries to log on to the system.

Read the following tips before you set and use UVM protection for the system logon:

- v Do not clear the IBM embedded Security Chip while UVM protection is enabled. If you do, the contents of the hard disk become unusable, and you must re-format the hard disk drive and reinstall all software.
- v If you clear the **Replace the standard Windows logon with UVM's secure logon** check box in the Administrator Utility, the system returns to the Windows logon process without UVM logon protection.
- v You have the option of specifying the maximum number of attempts allowed for typing the correct password for the Windows logon application. This option does *not* apply to UVM logon protection. There is no limit that you can set for the number of attempts allowed for typing the UVM passphrase.

# **Appendix D. Notices and Trademarks**

This appendix gives legal notice for IBM products as well as trademark information.

## **Notices**

This information was developed for products and services offered in the U.S.A.

IBM may not offer the products, services, or features discussed in this document in other countries. Consult your local IBM representative for information on the products and services currently available in your area. Any reference to an IBM product, program, or service is not intended to state or imply that only that IBM product, program, or service may be used. Any functionally equivalent product, program, or service that does not infringe any IBM intellectual property right may be used instead. However, it is the user's responsibility to evaluate and verify the operation of any non-IBM product, program, or service.

IBM may have patents or pending patent applications covering subject matter described in this document. The furnishing of this document does not give you any license to these patents. You can send license inquiries, in writing, to:

IBM Director of Licensing IBM Corporation North Castle Drive Armonk, NY 10504-1785 U.S.A.

**The following paragraph does not apply to the United Kingdom or any other country where such provisions are inconsistent with local law:** INTERNATIONAL BUSINESS MACHINES CORPORATION PROVIDES THIS PUBLICATION ″AS IS″ WITHOUT WARRANTY OF ANY KIND, EITHER EXPRESS OR IMPLIED, INCLUDING, BUT NOT LIMITED TO, THE IMPLIED WARRANTIES OF NON-INFRINGEMENT, MERCHANTABILITY OR FITNESS FOR A PARTICULAR PURPOSE. Some states do not allow disclaimer of express or implied warranties in certain transactions, therefore, this statement may not apply to you.

This information could include technical inaccuracies or typographical errors. Changes are periodically made to the information herein; these changes will be incorporated in new editions of the publication. IBM may make improvements and/or changes in the product(s) and/or the program(s) described in this publication at any time without notice.

Licensees of this program who wish to have information about it for the purpose of enabling: (1) the exchange of information between independently created programs and other programs (including this one) and (ii) the mutual use of the information which has been exchanged, should contact IBM Corporation, Department 80D, P.O. Box 12195, 3039 Cornwallis, Research Triangle Park, NC 27709, U.S.A. Such information may be available, subject to appropriate terms and conditions, including in some cases, payment of a fee.

The licensed program described in this document and all licensed material available for it are provided by IBM under terms of the IBM Customer Agreement, IBM International Program License Agreement or any equivalent agreement between us.

# **Trademarks**

IBM and SecureWay are trademarks of the IBM Corporation in the United States, other countries, or both.

Tivoli is a trademark of Tivoli Systems Inc. in the United States, other countries, or both.

Microsoft, Windows, and Windows NT are trademarks of Microsoft Corporation in the United States, other countries, or both.

Other company, product, and service names may be trademarks or service marks of others.

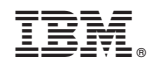

Printed in USA